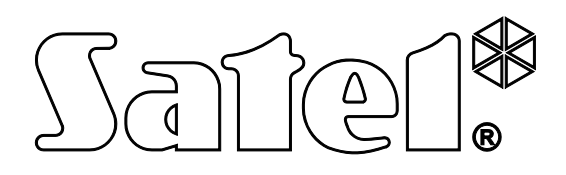

# **INTEGRAPHENT CONSIDERS ARE CREAM TO BE SATE OF THE SAMPLE IDING**<br>And the sample of the sample 1.14 and the sample 1.14 and the sample 1.14 and the sample 1.14 and the sample 1.14 and the sample 1.14 and the sample 1.14 an

# **GEBRUIKERS HANDLEIDING**

SATEL sp. z o.o. ul. Budowlanych 66 80-298 Gda sk POLAND tel. + 48 58 320 94 00 www.satel.eu

### **WAARSCHUWING**

Voordat u gebruik gaat maken van het alarmsysteem dient u deze handleiding zorgvuldig door te lezen, om zo fouten te voorkomen welke tot het niet functioneren of beschadigen van de apparatuur kan leiden.

Wijzigingen, modificaties of reparaties welke uitgevoerd worden door een niet geautoriseerde persoon door de fabrikant, zal het recht op garantie doen vervallen.

De INTEGRA alarmsystemen mogen alleen op een **analoge telefoonlijn** worden aangesloten. Indien de analoge lijn omgezet gaat worden naar een digitale (internet) lijn, dan dient u contact op te nemen met uw installateur.

Mocht de telefoonlijn, waarop het alarmsysteem aangesloten zit, veelvoudig in gesprek zijn en/of er storingen door gemeld worden, neem dan zo spoedig mogelijk contact op met uw installateur.

Om een goede beveiliging te verzekeren dient het alarmsysteem goed te werken, daarvoor raad SATEL aan om het systeem regelmatig te testen. Het alarmsysteem is voorzien van een aantal zelf-diagnose functies welke, indien juist geconfigureerd door de installateur, voorzien in een correct werkend systeem.

Het alarmsysteem kan niet voorkomen dat er ingebroken wordt, een overval gepleegd wordt of een brand ontstaat, maar het verzekert in geval van deze situaties dat de juiste acties ondernomen worden om zo de mogelijke schade te beperken (een alarm zal optisch en akoestisch gesignaleerd worden en de juiste instanties zullen gewaarschuwd worden, etc.).

Dit alles kan de potentiele inbrekers afschrikken.

Het doel van SATEL is om continu de kwaliteit te verbeteren van haar producten wat kan resulteren in wijzigingen van de technische specificaties en firmware. De actuele informatie over de aangebrachte wijzigingen is beschikbaar op de website. Bezoek ons op: http://www.satel.eu

### **De verklaring van overeenstemming kan worden geraadpleegd op www.satel.eu/ce**

**Standaard fabriekscode: Manager code object 1: 1111**

De volgende symbolen kunnen in deze handleiding gebruikt worden:

- 
- waarschuwing.

opmerking;

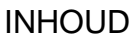

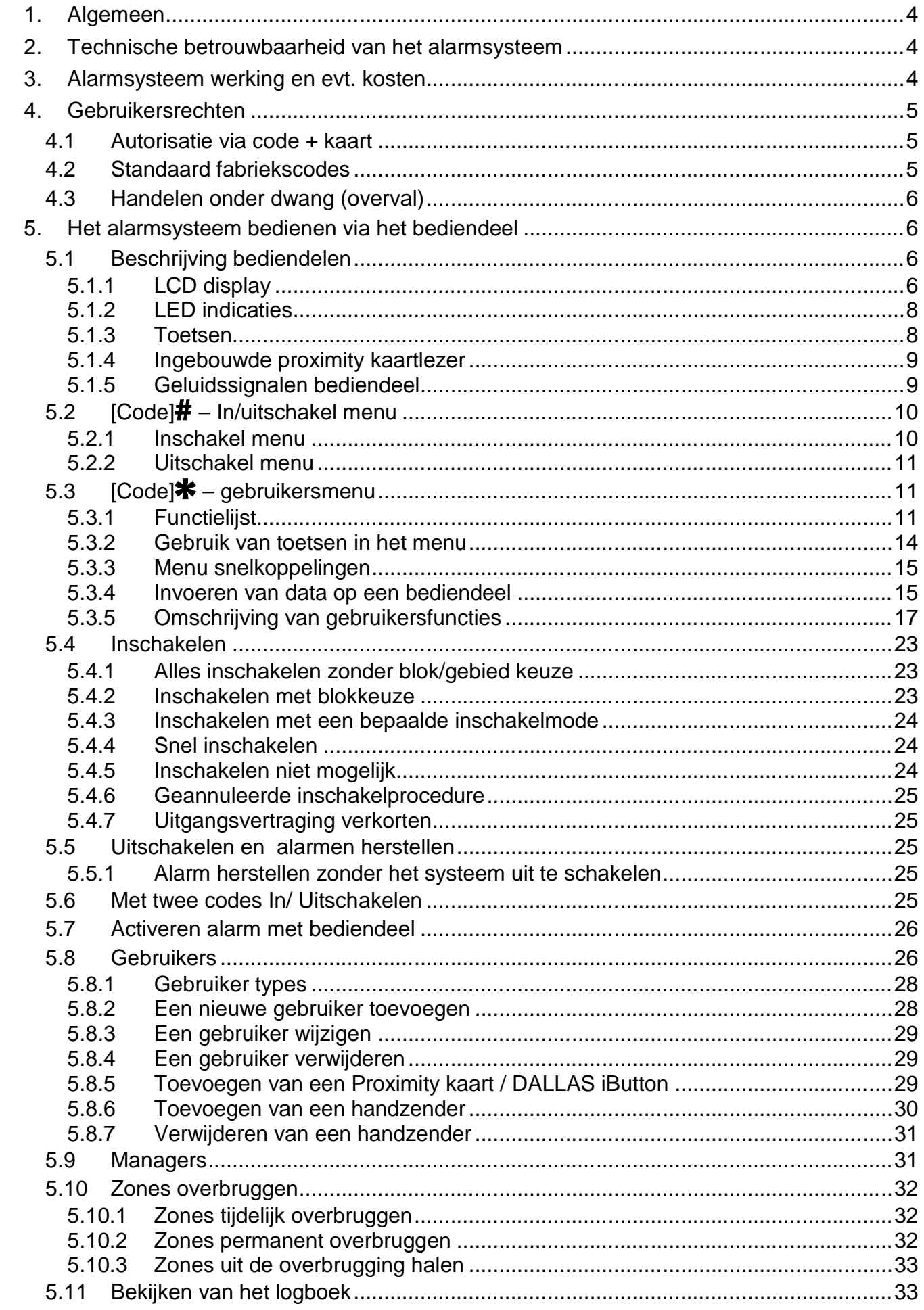

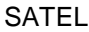

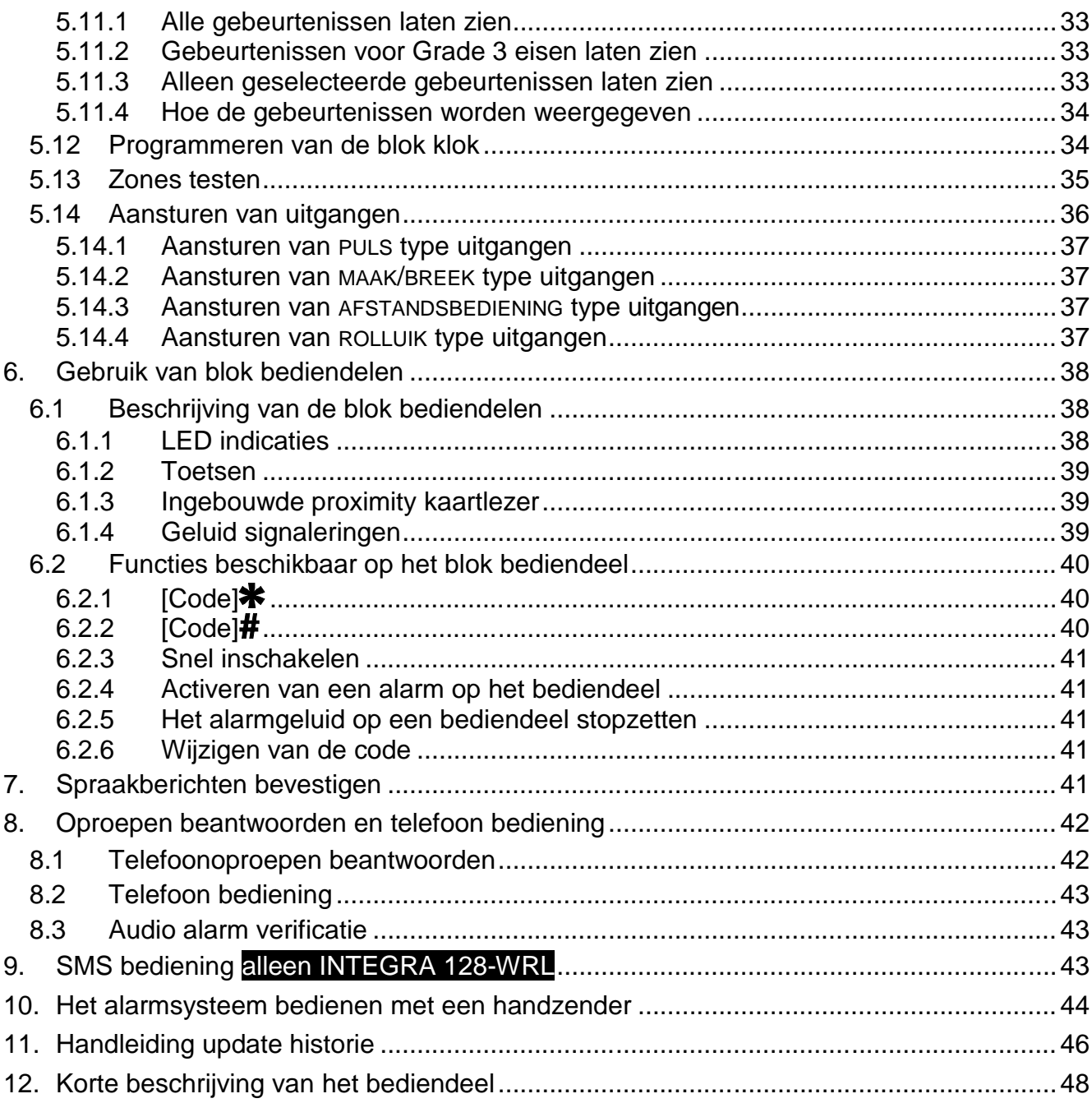

### **1. Algemeen**

Bedankt voor de keuze voor dit Satel product. Hoge kwaliteit en vele functies met een eenvoudige bediening zijn de voordelen van dit alarmsysteem. Wij hopen op een tevreden klant bij gebruik van dit product en staan altijd klaar met professionele hulp en adviezen omtrent onze producten.

SATEL is een fabrikant van vele apparaten die special bedoeld zijn voor gebruik in alarmsystemen. Meer informatie kunt u vinden op de website **www.osec.nl** of op **www.satel.eu**.

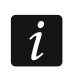

*De installateur dient na het opleveren van het alarmsysteem de eindgebruiker te trainen in het gebruik van het alarmsysteem.*

### **2. Technische betrouwbaarheid van het alarmsysteem**

Het alarmsysteem is opgebouwd uit diverse technische componenten. Een goede werking van deze componenten is van cruciaal belang voor een betrouwbaar alarmsysteem. Componenten van het alarmsysteem kunnen worden blootgesteld aan diverse externe invloeden, zoals bijvoorbeeld weersomstandigheden als regen- en onweersbuien. Dit soort omstandigheden kunnen elektronische en mechanische schade veroorzaken. Regelmatig onderhoud en controle van het systeem zorgt voor een betrouwbare werking.

Het alarmsysteem is voorzien van een aantal veiligheidsfuncties en automatische diagnostische mogelijkheden om de prestaties van het systeem te testen. Bij storingen en technische problemen zal de LED gaan knipperen op het bediendeel. **Neem in dit geval direct maatregelen om de storing op te zoeken en deze te verhelpen. Indien nodig neem contact op met de installateur van het systeem.**

Het is noodzakelijk om de functionele werking van het alarmsysteem periodiek te testen. Controleer of het systeem reageert op de detectoren en of de detectoren nog steeds het volledige gebied detecteren en niet worden beperkt door obstakels. Ook magneetcontacten, sirenes, flitsers en de doormelding naar de meldkamer dienen op hun werking te worden gecontroleerd.

Meer informatie over het testen van het alarm systeem dient te worden aangevraagd bij de installateur. Het wordt geadviseerd om de installateur periodiek een controle van het systeem te laten uitvoeren.

Het is in het belang van de gebruiker om de procedures te volgen wanneer het alarmsysteem een alarm signaleert. Het is belangrijk om te weten hoe een alarm geverifieert moet worden en de bron te identificeren op basis van de informatie weergegeven op het bediendeel, en zo passende maatregelen te kunnen nemen zoals bijvoorbeeld om de organisatie te evacueren.

### **3. Alarmsysteem werking en evt. kosten**

Het alarmsysteem kan de gebruiker en de meldkamer informeren over de status van het beveiligde object. Realisatie van deze functies via een analoge telefoonlijn, GSM of GPRS kan financiële kosten met zich mee brengen, en hangt af van de hoeveelheid informatie die verzonden wordt. Telefoonlijn storingen, als ook een niet correct geprogrammeerd alarmsysteem kan in verhoogde kosten resulteren (door het maken van vele oproepen).

Vraag uw installateur naar eventuele bijkomende kosten, of hoe om hoge kosten te voorkomen. Voorbeeld: Indien het niet gelukt is om een gebeurteniscode succesvol naar de meldkamer te verzenden, dan zal het alarmsysteem dit elke minuut blijven proberen te

verzenden of na het maximaal aantal belpogingen is bereikt zal het doormelden worden beëindigt totdat er een nieuwe gebeurtenis optreedt.

### **4. Gebruikersrechten**

Het bedienen van het alarmsysteem is mogelijk na autorisatie van een gebruiker. Het alarmsysteem zal controleren of de gebruiker geautoriseerd is om de desbetreffende actie uit te mogen voeren. De autorisatie van een gebruiker kan op de volgende manieren worden uitgevoerd:

- code
- proximity kaart (125 kHz passieve transponder, dit kan een kaart, tag, etc. zijn),
- DALLAS iButton (chip),
- handzender
- $\boldsymbol{i}$

*Codes, proximity kaarten, DALLAS iButtons en handzenders kunnen maar aan 1 gebruiker worden toegekend. Het is niet mogelijk om een code, proximity kaart, DALLAS iButton of handzender aan meerdere gebruikers toe te kennen.*

*Geef uit veiligheidsoverwegingen nooit dezelfde gebruikerscode aan meerdere personen.*

*De installateur kan het systeem zo configureren dat eenvoudige codes niet mogelijk zijn. Eenvoudige codes zijn codes met minder dan 3 verschillende cijfers (bijv. 1112 of 1212) en codes waarvan de cijfers op- en aflopend zijn (bijv. 3456 of 6543)*

*De installateur kan bepaalde functies wijzigen zonder dat toestemming van de gebruiker noodzakelijk is.*

*Het drie keer invoeren van een onjuiste code, proximity kaart of DALLAS iButton kan:*

- *het alarm laten afgaan*
- *het bediendeel/ kaartlezer blokkeren voor 90 seconden.*

### **4.1 Autorisatie via code + kaart**

De INT-KLCDR en INT-KLFR zijn bediendelen met een ingebouwde proximity kaartlezer. De installateur kan de functie zo configureren dat een gebruiker twee autorisatie methodes moet gebruiken, de code + kaart functie. De functie die uitgevoerd dient te worden is afhankelijk van de laatste handeling.

- code of deze bevestigd wordt met de  $\#$  of  $\ast$  toets.
- kaart of deze kort of lang voorgehouden wordt.

### **4.2 Standaard fabriekscodes**

De volgende code is standaard voor geprogrammeerd.

### **Manager code object 1 : 1111**

De standaard fabriekscode maakt het mogelijk om gebruikers te programmeren voor gebruik van het alarmsysteem. Zie ook: Gebruikers p. 26.

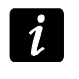

*De standaard fabriekscode dient zo snel mogelijk gewijzigd te worden zodat er geen misbruik van gemaakt kan worden. Doe dit via de WIJZ. EIGENCODE optie in het gebruikersmenu.*

*Het bediendeel kan de gebruiker informeren om zijn code te veranderen als deze bekend is bij andere gebruikers.*

*Het is niet verstandig om de manager code te gebruiken voor dagelijkse in- en uitschakelingen. De kans dat deze door andere wordt afgelezen is dan te groot. Daarom dient een Manager (beheerder) een eigen gebruikerscode aan te maken.*

### **4.3 Handelen onder dwang (overval)**

Indien bij een overval / onder dwang, acties uitgevoerd moeten worden, dan dient de OVERVAL code ingevoerd te worden in plaats van de normale gebruikerscode (zie GEBRUIKER TYPES p. 28).

### **5. Het alarmsysteem bedienen via het bediendeel**

De INTEGRA alarmsystemen ondersteunen de volgende bediendelen:

- **INT-TSG** touchscreen bediendeel;
- **INT-TSI** touchscreen bediendeel;
- **INT-TSH** touchscreen bediendeel;
- **INT-KSG** LCD bediendeel met aanraakgevoelige toetsen;
- **INT-KLCD** LCD bediendeel met mechanische toetsen;
- **INT-KLCDR** –LCD bediendeel met mechanische toetsen en ingebouwde proximity kaartlezer;
- **INT-KLCDK** LCD bediendeel met mechanische toetsen;
- **INT-KLCDL** LCD bediendeel met mechanische toetsen;
- **INT-KLCDS** LCD bediendeel met mechanische toetsen.
- **INT-KLCDR** –LCD bediendeel met mechanische toetsen en ingebouwde proximity kaartlezer;

De bediendelen zijn beschikbaar in verschillende kleur opties voor de behuizing, display en toets verlichting. De kleur variant wordt weergeven via een additionele toevoeging aan de bediendeelnaam (bijv. INT-KLCD-GR – groen display en toetsen verlichting; INT-KLCD-BL – blauw display en toets verlichting).

### **5.1 Beschrijving bediendelen**

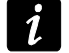

*De INT-TSG, INT-TSI, INT-TSH en INT-KSG bediendelen worden beschreven in aparte handleidingen en worden bij deze bediendelen bijgeleverd.*

### **5.1.1 LCD display**

Het LCD display zorgt voor de communicatie tussen het alarmsysteem en de gebruiker. In het display wordt de status en de beschikbare functies weergegeven. Het display kan worden verlicht voor een duidelijkere weergave.

In **stand-by mode** toont het display:

- bovenste regel de datum en tijd in een door de installateur ingesteld formaat,
- onderste regel de naam van het bediendeel of de status van geselecteerde blokken. (door de installateur in te stellen)

De installateur kan het bediendeel zo configureren dat wanneer de 9 toets voor ongeveer 3 seconden ingedrukt wordt, het display omschakelt naar de **blok/gebied status weergave** **mode**. De status van de blokken/gebieden (inclusief alarmen) worden weergegeven door symbolen op het bediendeel. Het display kan weer naar de stand-by mode gezet worden door nogmaals het indrukken van de 9 toets voor ongeveer 3 seconden.

Gebeurtennissen zoals bijvoorbeeld inschakelen, uitschakelen, auto-inschakelen, in/uit vertraging en alarmen worden op het moment van die gebeurtenis weergegeven in het display.

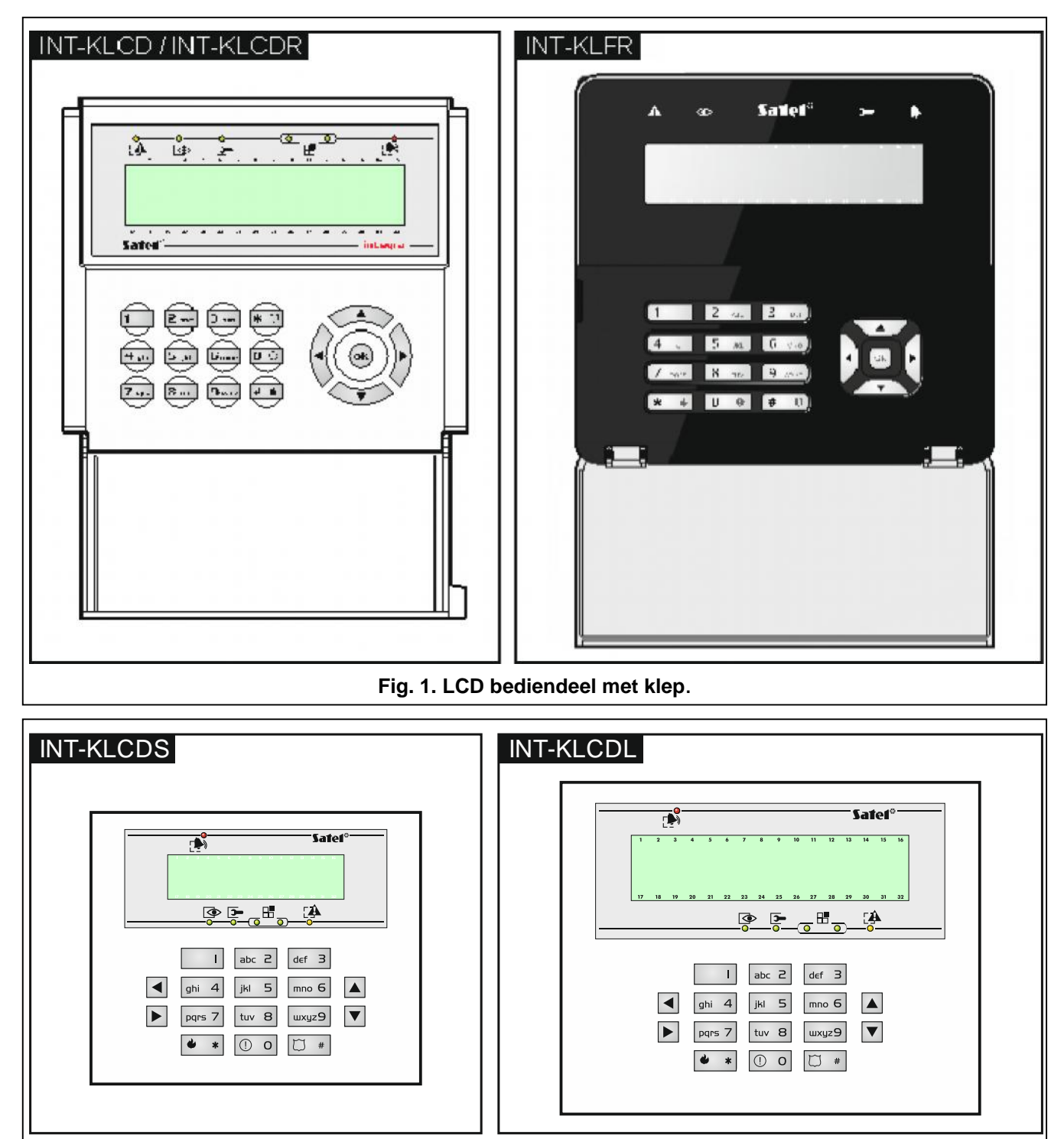

**Fig. 2. LCD bediendeel zonder klep.**

Het gebruikersmenu kan worden geopend door het invoeren van de gebruikerscode bevestigd met  $\clubsuit$ . In het display verschijnt het menu met alle functies die van toepassing zijn op de desbetreffende gebruiker. De functies worden verdeeld over beide regels. De functie met de pijl aan de linkerzijde is de functie die gekozen kan worden door op de OK of  $\#$  toets

te drukken. Hoe de functie met de gerelateerde informatie wordt weergegeven hangt af van het specifieke karakter van de functie.

De werking van de achtergrondverlichting kan worden ingesteld door de installateur.

### **5.1.2 LED indicaties**

![](_page_9_Picture_332.jpeg)

**Tabel 1. Omschrijving bediendeel LED's**

![](_page_9_Picture_333.jpeg)

**Tabel 2. Informatie weergegeven door de LED's.**

*De indicatie LED over de ingeschakelde status van het systeem gaat naar een bepaalde periode automatisch uit. Hoe lang die periode is, wordt ingesteld door de installateur.*

*Als de installateur de Grade 3 optie heeft geactiveerd dan:*

- *de LED geeft de alarmstatus alleen weer na het invoeren van de code en bevestigd met de toets.*
- *knipperende LED betekend dat er een storing in het systeem is, dat er zones overbrugd zijn of dat er een alarm is geweest.*

### **5.1.3 Toetsen**

De toetsen met cijfers en letter maken het mogelijk de code te voeren of de data bij gebruik van de functies in het menu. Tevens is het mogelijk (indien geconfigureerd door de installateur) om op één van de volgende toetsen voor ongeveer 3 seconden in te drukken, om zo:

- **1** de zones status te bekijken,
- **4** de blok status te bekijken,
- **5** het alarm logboek te bekijken,
- **6** het storing logboek te bekijken,
	- **7** de huidige storingen te bekijken,
	- **8** het belsignaal in het bediendeel aan of uit te zetten,
	- **9** om te schakelen tussen de stand-by mode en de blok status weergavemode.
	- De overige toetsen geven de mogelijkheid om:
		- toegang te verkrijgen tot het gebruikers menu (eerst code invoeren);
			- annuleren van de functie
	- $\#$  of  $\Box$ K in- en uitschakelen en alarm herstellen (eerst code invoeren);
		- selecteren van de gekozen functie;
		- het bevestigen van ingevoerde gegevens.
	- navigeren door het menu. (Doorlopen van getoonde berichten, functies en opties en het verplaatsen van de cursor);
		- uitvoeren van de door de installateur ingestelde functies (eerst code invoeren).
		- het activeren van het brandalarm
		- het activeren van het medisch alarm
			- het activeren van het paniek alarm.

### **5.1.4 Ingebouwde proximity kaartlezer**

De INT-KLCDR en INT-KLFR bediendelen kunnen bediend worden met gebruik van proximity kaarten (proximity tags of andere 125 kHz passieve transponders). De installateur bepaalt de functies welke met de kaart uitgevoerd kunnen worden na het kort voorhouden of lang voorhouden van de kaart.

### **5.1.5 Geluidssignalen bediendeel**

### **Geluidsignalen bij bedienen van het bediendeel**

![](_page_10_Picture_21.jpeg)

*De installateur kan de geluidsignalen in het bediendeel uitschakelen.*

- **1 korte pieptoon** indrukken van een numerieke toets
- **2 korte pieptonen** bevestiging bij het uitvoeren van een commando, signalering of binnengaan van het gebruikersmenu, submenu of functie.
- **3 korte pieptonen** signalering van:
	- –het starten van de inschakelprocedure (er is uitgangsvertraging geprogrammeerd voor het blok) of inschakeling (er is geen uitgangsvertraging in het blok);
	- –het uitschakelen van het alarmsysteem en/of alarm herstellen,
	- –het deactiveren van een uitgang,
	- –het activeren van het belsignaal in het bediendeel met toets 8,
	- –het omschakelen tussen de stand-by mode en de blok status weergavemode met toets 9,
	- –het beëindigen van een functie en het terugkeren naar het menu na bevestiging van de ingevoerde data.
- **4 korte pieptonen en 1 lange pieptoon** signalering van:
	- –het activeren van een uitgang,
	- –het activeren van het belsignaal in het bediendeel met toets 8,

⋇

⋒

–het beëindigen van de functie en verlaten van het gebruikersmenu na het bevestiging van ingevoerde data.

- **1 lange pieptoon** signalering van:
- geopende en/of overbrugde zones bij inschakeling van het systeem,
- storing van een trildetector bij inschakeling van het systeem (de 10. 24U TRIL type zone was niet geactiveerd tijdens de trildetector test bij het starten van de inschakelprocedure).
- **2 lange pieptonen** een ongeldige code of kaart, een functie welke niet beschikbaar is en het verlaten van een functie zonder het bevestigen van de gewijzigde data (bijv. door het indrukken van de  $*$  toets).
- **3 lange pieptonen** functie niet beschikbaar

### **Geluidssignalen bij een gebeurtenis**

*Alleen door de installateur ingestelde gebeurtenissen kunnen een geluidssignaal geven.*

*De duur van een alarmsignaal wordt geprogrammeerd door de installateur.*

**5 korte tonen** – zone activering (BEL).

- **Lange toon, elke 3 seconden gevolgd door een serie korte tonen voor 10 seconden en vervolgens 1 lange toon.** – aftellen van de uitgangsvertraging. Bij een uitgangsvertraging van minder dan 10 seconden zullen alleen korte tonen te horen zijn.
- **Een serie van 7 tonen die steeds korter worden.** Aftellen voor de automatische inschakeling.
- **2 korte tonen elke seconde** ingangsvertraging.
- **2 korte tonen elke 3 seconden** signalering nieuwe storing

**Continue toon** – alarm

**Lange toon elke seconde** – brandalarm.

### **5.2 [Code] – In/uitschakel menu**

 $\boldsymbol{i}$ *Informatie hieronder weergegeven heeft geen betrekking op gebruikers met de EENVOUDIGE GEBRUIKER rechten (zie p. 28).*

Na het invoeren van een code bevestigd met de  $\#$  toets zal:

- een boodschap met een waarschuwing om de code te wijzigen of een service notitie worden weergegeven in het display.
- het alarm worden hersteld Als de gebruiker rechten heeft om het alarm te herstellen.
- $-$  het blok worden uitgeschakeld Als de gebruiker rechten heeft om het alarm in het blok uit te schakelen, alleen toegang heeft tot het uitschakelen van één blok welke ingeschakeld is of toegang heeft tot meerdere blokken, en maar één van hen is ingeschakeld;
- $-$  het blok worden ingeschakeld Als de gebruiker autorisatie heeft om het blok in te schakelen of alleen rechten heeft om één blok in te schakelen op het bediendeel en dat blok uitgeschakeld is;
- het in en uitschakel menu wordt weergegeven.

### **5.2.1 Inschakel menu**

Het inschakel menu zal worden weergegeven als:

– de gebruiker rechten heeft om een blok in te schakelen;

- de gebruiker toegang heeft tot blokken die bediend kunnen worden door het bediendeel.
- geen van de blokken ingeschakeld is
- er geen alarm is

Twee functies zijn beschikbaar in het menu:

Alles inschak. *alle blokken inschakelen*

Selectie insch. *geselecteerde blokken inschakelen*

### **5.2.2 Uitschakel menu**

Het uitschakel menu zal worden weergegeven als:

- de gebruiker rechten heeft om een blok uit te schakelen
- de gebruiker toegang heeft tot blokken die bediend kunnen worden door het bediendeel.
- er minstens twee blokken zijn ingeschakeld.

Twee functies zijn beschikbaar in het menu:

Alles uitschak. *alle blokken uitschakelen* Selectie uitsch *geselecteerde blokken uitschakelen*

### **5.3 [Code] – gebruikersmenu**

Na het intoetsen van de code en dit te bevestigen met de  $\bigstar$  toets, dan zal het gebruikersmenu worden weergegeven. De lijst met beschikbare functies hangt af van de gebruikersrechten, de systeemstatus en configuratie. Om het gebruikersmenu te verlaten drukt u op de  $\ast$  toets. Het bediendeel zal automatisch het menu verlaten indien 2 minuten geen toets ingedrukt wordt.

![](_page_12_Picture_16.jpeg)

 $\boldsymbol{i}$ 

*Na het invoeren van uw code en de toets kan er een boodschap in het display verschijnen waarbij gevraagd wordt uw eigen code te wijzigen of kan er een service notitie weergegeven worden.*

### **5.3.1 Functielijst**

*Functies beschikbaar na het invoeren van de service code zijn wit tegen een zwarte achtergrond. Dikgedrukte letters zijn functies die enkel beschikbaar zijn voor de manager.*

Herstel alarm *alarmen herstellen*

Bekijk herstelde zones? *toon herstelde alarmen van geselecteerde blokken* Systeem reset *herstel het systeem na een geverifieerd alarm* Uitschakelen *uitschakelen van geselecteerde blokken* Herst. alle al. *alarmen herstellen in andere objecten* Annul. spraakb *spraakberichten annuleren* Inschakelen *schakel geselecteerde blokken in* Insch. (2codes) *start inschakelen met 2 codes* Uitsch.(2codes) *start uitschakelen met 2 codes* Stel AutoIN uit *uitstellen van de automatische inschakeling* AutoIN vertrag. *uitsteltijd instellen van de automatische inschakeling* Inschakelmode *selecteer de inschakel mode* Annul. 1e code *annuleer de 1e code bij in/uitschakelen met 2 codes* Wijz. eigen code *wijzig uw eigen code* Wijzig tel.code *wijzig uw eigen telefooncode*

![](_page_13_Picture_451.jpeg)

# **Manager**

[selecteer een manager] Code *Instellen code* Lees Prox.kaart *Voeg proximity kaart toe* Wis Prox.kaart *Verwijder proximity kaart*

**Wijzig manager** *wijzig instellingen voor de manager*

Telefoon Code *Instellen telefoon code* Lees DALLAS *Voeg DALLAS iButton toe* Wis DALLAS *Verwijder DALLAS iButton* Lees Handz.RX *voeg een 433 MHz handzender toe aan de gebruiker*

**Verwijd.manager** *verwijder een manager* **Overbruggen** Stel tijd in *stel de systeemtijd in* **Logboek Selecteer Alles** *bekijk alle gebeurtenissen* **Wijzig opties** Klokken *wijzig klokken*

Verwijd. H.RX *verwijder de 433 MHz handzender van de gebruiker* Knop 1 *wijs de functie toe aan knop 1 van de handzender* Knop 2 *wijs de functie toe aan knop 2 van de handzender* Knop 3 *wijs de functie toe aan knop 3 van de handzender* Knop 4 *wijs de functie toe aan knop 4 van de handzender* Knop 1 en 2 *wijs de functie toe aan knop 1&2 van de handzender* Knop 1 en 3 *wijs de functie toe aan knop 1&3 van de handzender* Gebeurtenis(RX) *Instellingen gebeurtenis geheugen voor RX module* Nwe ABAX h.zndr *Voeg ABAX handzender toe* Verw.ABAX hzndr *Verwijder ABAX handzender* Knop 1 *wijs de functie toe aan knop 1 van de handzender* Knop 2 *wijs de functie toe aan knop 2 van de handzender* Knop 3 *wijs de functie toe aan knop 3 van de handzender* Knop 4 *wijs de functie toe aan knop 4 van de handzender* Knop 5 *wijs de functie toe aan knop 5 van de handzender* Knop 1 en 5 *wijs de functie toe aan knop 1&5 van de handzender* Gebeurt. (ABAX) *stel gebeurtenissen in voor het logboek* Bevestig.(ABAX) *stel bevestigingsregels in voor de ABAX handzender* Naam *programmeer een naam voor de manager* Tijdelijk *tijdelijke een zone overbruggen* Permanent *permanente een zone overbruggen* Syst. status *controleer de status van het systeem*

Select. gebeurt *selecteer de weer te geven gebeurtenissen* Selecteer blok *selecteer een blok voor het weergeven van gebeurtenissen* Bekijk *bekijk geselecteerde gebeurtenissen* Bekijk Grade3 *bekijk gebeurtenissen voor Grade 3* Grade3 *bekijk gebeurtenissen voor Grade 3* Herstel zones *reset 43. HERSTEL VOEDING type uitgangen.* Hrst vasth uitg *herstel vasthoudende uitgangen* Deur sluiten *sluiten van geopende deuren na een brandalarm*

Bel bediendeel *in/uitschakelen van de bel in het bediendeel* Bel uitgang *in/uitschakelen van uitgangen met functie 11: BEL* Temperaturen *wijzig tempratuur drempelwaardes voor uitgangfunctie 120:THERMOSTAAT* Blok klokken *programmeren van de blok klokken* GeenUitb.sab.al. *geen sabotage melding van uitbreidingsmodules* Perm.Serv.tgng *maakt permanente installateurstoegang mogelijk* Serv. mag wijz *maakt het wijzigen van gebruikers mogelijk door de installateur* Serv.mag In/Uit *maakt het mogelijk dat de installateur in/uit mag schakelen* Perm.DloadX tgn *in/uitschakelen van de permanente DloadX toegang* DloadX IP *stel het IP adres in van de PC met het DloadX programma er op* GuardX IP *stel het IP adres in van de PC met het GuardX programma er op* Herstel S.bsch. *verwijder een service notitie*

### 14 Gebruikershandleiding SATEL

![](_page_15_Picture_527.jpeg)

### **5.3.2 Gebruik van toetsen in het menu**

- 1. Gebruik de ▼ en de ▲ toetsen om het juiste submenu of functie te kiezen. De geselecteerde functie wordt aangeduid door een pijl(+) aan de linkerzijde van het display.
- 2. Gebruik de  $\blacktriangleright$  of  $\#$  toetsen om het submenu of de functie te selecteren. Gebruik de  $\blacktriangleleft$  of **\*** toetsen om het gekozen submenu of functie te verlaten.

### **5.3.3 Menu snelkoppelingen**

![](_page_16_Picture_2.jpeg)

 $\boldsymbol{i}$ 

*De ondersteuning voor de snelkoppelingen in het gebruikersmenu kunnen door de installateur worden uitgeschakeld.*

Functies en submenu's kunnen ook worden geopend door het invoeren van snelkoppelingen. Toets het nummer of een combinatie van nummers in, om zo snel toegang te krijgen tot een submenu of om een functie uit te voeren. Hieronder staat een lijst met snelkoppelingen. Het nummer tussen de [ ] staat voor het nummer dat ingevoerd dient te worden.

- [1] Wijzigen code
- [2] Gebruikers
	- [21] Nieuw
	- [22] Wijzig
	- [23] Verwijder

*Als de installateur geen rechten heeft om gebruikers te wijzigen, dan geven snelkoppelingen beginnend met een 2, de installateur de mogelijkheid de optie uit te voeren met de manager code.*

- [4] Overbruggen
	- [41] Tijdelijk
	- [42] Permanent
- [5] Logboek
	- [51] Selecteer
	- [52] Alles
- [6] Tijd / datum
- [7] Syst. status
- [8] Uitg. sturen
- [9] Service mode
- [0] Download
	- [01] Start DWNL-RS
	- [02] Einde DWNL-RS
	- [03] Start DWNL-MOD.
	- [04] Start DWNL-TEL
	- [05] Start DWNL-CSD [alleen INTEGRA 128-WRL]
	- [06] Start DWNL-GPRS [alleen INTEGRA 128-WRL]
	- [07] ETHM-1 DloadX
	- [08] ETHM-1 GuardX

### **5.3.4 Invoeren van data op een bediendeel**

Om data en wijzigingen op te slaan drukt u op de gebruik  $\#$  of  $\bullet\%$  toets. De  $\#$  toets is voor het verlaten van de functie zonder het opslaan van gewijzigde data.

De hier onderstaande omschrijving voor het invoeren van data, heeft betrekking tot de meeste algemene functies. Dit kan afwijken bij sommige specifieke functies.

### **Selecteren vanuit een enkelvoudig keuzemenu**

In de bovenste regel van het display staat de functie omschreven, en in de regel daaronder het geselecteerde item. U kunt door de lijst met items heen te scrollen door de  $\blacktriangledown$  (neer) en  $\blacktriangle$ (op) toetsen te gebruiken. De ▶ en ◀ toetsen worden niet gebruikt.

### **Selecteren vanuit een meervoudig keuzemenu**

De functies die de mogelijkheid geven om meerdere keuzes te maken, kunnen worden herkend door één van de onderstaande tekens aan de rechterzijde van het display.

- $J$  weergegeven item is geselecteerd / optie is ingeschakeld.
- weergegeven item is niet geselecteerd / optie is uitgeschakeld.

Druk op een willekeurige numerieke toets (voor sommige functies kunt u niet de 0 toets gebruiken) om het huidig getoonde symbool te wijzigen naar de andere. Om door de lijst met items heen te scrollen gebruikt u de  $\blacktriangledown$  (neer) of  $\blacktriangle$  (op) toetsen. Voor sommige functies kunt u 0 toets gebruiken om zo een nummer van een item in te voeren welke bewerkt dient te worden. (bijv. Zonenummer, uitgangsnummer, bloknummer). Deze functie zal het zoeken naar een item versnellen.

Bij bepaalde functies is het mogelijk om naar een **grafische programmeer mode** om te schakelen door op pijltoets  $\triangleright$  of  $\blacktriangleleft$  te drukken. Om de status actief en niet actief aan te geven worden de symbolen  $\Box$  en · gebruikt. Bij het weergeven van een zone overbrugging wordt het als symbool weergegeven. In het display kunnen maximaal 32 symbolen weergegeven. Met gebruik van de pijltoetsen kunt u de cursor door het display verplaatsen. Bij meer dan 32 weer te geven items, kan er door met de cursor op de laatste item te staan en vervolgens  $\triangleright$  in te drukken geschakeld worden naar de volgende 32 items. Om weer terug te gaan naar de vorige 32 items, zet de cursor op het eerste item en druk op  $\blacktriangleleft$  toets. De LED's onder het  $\mathbb H$  symbool, geven aan welke 32 items worden weergegeven. (Zie de omschrijving op p. 8.) Druk 3 maal de 0, 1 of 2 in binnen 3 seconden in grafische programmeer mode om de onderstaande opties te activeren:

- **000** Het **:** symbool wordt ingesteld bij alle beschikbare items.
- **111** Het **J** symbool wordt ingesteld bij alle beschikbare items.
- **222** Omdraaien van de functionaliteit: Het **J** symbool wordt ingesteld bij alle items met als symbool. Het symbool wordt ingesteld bij alle items waar nu het is symbool staat ingesteld.

Druk de  $\blacktriangledown$  of  $\blacktriangle$  toetsen om terug te keren naar de tekst mode.

![](_page_17_Figure_12.jpeg)

### **Invoeren van decimale en hexadecimale waardes**

Nummers worden ingevoerd door de daarbij behorende toetsen. De letters A t/m F staan geprogrammeerd onder toets 2 en 3. Hou de toets ingedrukt totdat het juiste karakter verschijnt.

### **Invoeren van namen**

Druk op de toets totdat het juiste karakter verschijnt. De beschikbare karakters worden omschreven in tabel3. Houd de toets ingedrukt voor het getal.

![](_page_18_Picture_435.jpeg)

| <b>Toets</b> | Karakters beschikbaar na het opeenvolgend indrukken van de toets |    |          |                |   |   |  |   |    |     |     |                 |   |   |  |   |   |  |
|--------------|------------------------------------------------------------------|----|----------|----------------|---|---|--|---|----|-----|-----|-----------------|---|---|--|---|---|--|
|              |                                                                  | ⌒  |          |                | ب |   |  |   | \$ | %   | &   | $^{\copyright}$ |   | ∧ |  | ε | # |  |
| 2            | a                                                                | b  | c        | 2              |   |   |  |   |    |     |     |                 |   |   |  |   |   |  |
| 3            | d                                                                | e  |          | 3              |   |   |  |   |    |     |     |                 |   |   |  |   |   |  |
|              | g                                                                | h. |          | 4              |   |   |  |   |    |     |     |                 |   |   |  |   |   |  |
| 5            |                                                                  | k. |          | 5              |   |   |  |   |    |     |     |                 |   |   |  |   |   |  |
| 6            | m                                                                | n. | $\Omega$ | 6              |   |   |  |   |    |     |     |                 |   |   |  |   |   |  |
|              | D                                                                | a  |          | <sub>S</sub>   | 7 |   |  |   |    |     |     |                 |   |   |  |   |   |  |
| 8            |                                                                  | u  | v        | $\blacksquare$ |   |   |  | m |    |     | sk. | 8               |   |   |  |   |   |  |
| 9            | W                                                                | X  |          | z              | 9 |   |  |   |    |     |     |                 |   |   |  |   |   |  |
|              |                                                                  |    |          |                |   | + |  | * |    | $=$ |     | <               | ⋗ |   |  |   |   |  |

**Tabel 3. Beschikbare karakters bij het invoeren van namen. Om te veranderen van hoofdletter naar normale letters gebruik de ▼toets.** 

Links in de bovenste regel wordt weergegeven of de ingevoerde letters hoofdletters of normale letters zijn. [ABC] wordt weergegeven bij hoofdletters en [abc] bij kleine letters. ( dit wordt weergegeven na het indrukken van elke willekeurige toets en zal zichtbaar zijn voor een paar seconden).

De  $\triangleright$  toets verplaatst de cursor naar rechts en de  $\blacktriangleleft$  toets verplaatst de cursor naar links. De ▲ toets verwijderd het karakter aan de linkerzijde van de cursor.

### **5.3.5 Omschrijving van gebruikersfuncties**

- **Toon herstelde alarmen** beschikbaar als de gebruiker de alarmen niet heeft bekeken na een alarm herstel. Dit maakt het mogelijk om de zones te bekijken welke het alarm hebben geactiveerd. Na het bekijken van deze functie is deze niet meer beschikbaar.
- **Systeem reset** beschikbaar voor de installateur. Als de optie INSTALLATEUR RESET NOODZAKELIJK NA GEVERIFIEERD ALARM is geactiveerd en er heeft een geverifieerd alarm plaatsgevonden dan is deze functie beschikbaar. Het systeem dient gereset te worden om inschakeling weer mogelijk te maken.

**Uitschakelen** – laat de gebruiker blokken uitschakelen.

**Herstel alarm** – herstel alarm en schakelt alarmgevers uit.

**Herstel andere alarmen** – maakt het mogelijk het luid alarm in andere objecten uit te schakelen waartoe de gebruiker normaal geen toegang toe heeft.

**Annuleer spraakboodschap** – stopt bellen naar ontvanger en annuleert boodschap.

![](_page_18_Picture_13.jpeg)

*De spraakboodschap kan automatisch met het alarm herstel geannuleerd worden. Deze optie kan alleen door de installateur worden ingesteld.*

**Inschakelen** – inschakelen van blokken waarvoor de gebruiker is geautoriseerd.

**Inschakelen (2 codes)** – inschakelen van blokken met twee verschillende codes.

**Uitschakelen (2codes)** – uitschakelen van blokken met twee verschillende codes.

- **Stel auto-inschakelen uit** beschikbaar op het moment dat de het bediendeel begint met aftellen voor de automatische inschakeling. Met deze functie kan het inschakelen worden uitgesteld. Het invoeren van alleen nullen zorgt ervoor dat de automatische inschakeling wordt geannuleerd.
- **Auto-inschakel vertraging instellen** beschikbaar als de auto-inschakel vertraging geprogrammeerd is voor minimaal één blok, en de auto-inschakel vertraging op dat moment nog niet actief is. Deze functie maakt het mogelijk de automatische inschakeling van te voren uit te stellen.

**Inschakelmode** – maakt het mogelijk de manier van inschakelen te selecteren (de snelkoppelingstoets wordt tussen haakjes weergegeven).

- [0] **Volledig inschakelen** (om te gebruiken als iedereen het pand verlaten heeft).
- [1] **Volledig inschakelen met overbrugging** (maakt het mogelijk om in het beveiligde gebied te blijven) – Zones waarvoor de OVERBRUGGEN BIJ BLIJVEN optie ingeschakeld zijn door de installateur, zullen worden overbrugd.
- [2] **Inschakelmode blijven** (maakt het mogelijk om in het beveiligde gebied te blijven):
	- volgzones (3. VOLGZONE) worden uitgeschakeld;
	- activeren van de externe zone (8. Extern) geeft enkel een stil alarm;
	- activeren van overige zones zal een luid alarm genereren.
- [3] **Inschakelmode blijven, zonder vertraging -** (maakt het mogelijk om in het beveiligde gebied te blijven en kan worden gebruikt als niemand het beveiligde gebied zal gaan betreden).

Deze inschakelmethode is identiek aan de vorige, maar vertraagde zones zullen werken als inbraakzones (geen ingangsvertraging).

- Annuleer 1e code bij het inschakelen met 2 codes kan de 1<sup>e</sup> code invoer met deze functie worden geannuleerd
- **Wijzig eigen code** maakt het voor de gebruiker mogelijk om zijn/haar eigen code te wijzigen.
- **Wijzig telefooncode** maakt het voor de gebruiker mogelijk om zijn/haar eigen telefooncode te wijzigen
- **Wijzig prefix** dit is beschikbaar voor de manager indien de installateur de prefix optie beschikbaar heeft gemaakt ( de prefix lengte is gedefinieerd). Dit maakt het mogelijk de prefix te programmeren en de tijd om u te herinneren dat deze gewijzigd moet worden. Elke code dient dan vooraf gegaan te worden van een prefix:
	- **Normaal** voor dagelijks gebruik. Standaard is de lengte van de prefix 4 cijfers en staat deze ingesteld op 0000.
	- **Overval** voor gebruik onder dwang waarbij de gebruiker gedwongen wordt de code in te voeren. Het gebruik van deze prefix zal een stil alarm activeren. Standaard is de lengte van de prefix 4 cijfers. (bijv.: wordt de prefix ingesteld op 3, dan is de standaard prefix is 444).

**Gebruikers** – de volgende functies zijn beschikbaar in het submenu:

- **Nieuwe gebruiker** voor het aanmaken van een nieuwe gebruiker (zie: "Een nieuwe gebruiker toevoegen" p.28).
- **Wijzig gebruiker** voor het wijzigen van bestaande gebruikers (zie: "Een gebruiker wijzigen" p. 29).
- **Verwijder gebruiker** voor het verwijderen van bestaande gebruikers (zie: "Een gebruiker verwijderen" p. 29).

![](_page_19_Picture_21.jpeg)

*De manager bepaalt of de installateur toegang krijgt tot het gebruikersmenu (SERV.MAG WIJZ. optie in het WIJZIG OPTIES submenu).*

**Manager** – de volgende opties zijn beschikbaar voor de manager:

**Nieuwe manager** – voor het aanmaken van een nieuwe manager voor een ander object.

**Wijzig manager** – voor het wijzigen van de bestaande managers.

**Verwijder manager** – voor het verwijderen van de bestaande managers.

**Zone overbruggen** – de volgende opties zijn beschikbaar in het submenu:

**Tijdelijk** – voor het tijdelijk overbruggen van zones (zie: "Zones tijdelijk overbruggen" p. 32).

**Permanent** – permanent overbruggen van zones (zie: "Zones permanent overbruggen (UITSCHAKELEN)" p. 32).

**Stel tijd in** – voor het instellen van de tijd en datum op het bediendeel. De tijd en datum dient in het volgende formaat ingevoerd te worden:

tijd – uren: minuten: seconden,

datum – dag: maand: jaar.

- **Systeemstatus** voor het bekijken van storingen, en indien de Grade 3 optie ingesteld is door de installateur, ook alarmen en overbrugde zones en de status van de blokken.
- **Logboek** dit submenu bevat verschillende opties voor het bekijken van gebeurtenissen. (zie: "Bekijken van het logboek" p. 33).

![](_page_20_Picture_8.jpeg)

*De inhoud van ontvangen SMS berichten worden ook in het logboek van het INTEGRA 128-WRL alarmsysteem opgeslagen.*

- **Reset zones** deze optie zal uitgangen tijdelijk uitschakelen die geprogrammeerd zijn als 43: HERSTEL VOEDING. Deze optie maakt het mogelijk om detectoren te resetten met een alarmgeheugen en die vanaf deze uitgangstypes gevoed worden (bijv. rookmelders).
- **Herstel vasthoudende uitgangen** herstel uitgangen waarvan de optie VASTHOUDEN is geactiveerd, als ook voor uitgangen met type 9. DAG ALARM, 12.Stil alarm en 116. INTERNE SIRENE.
- **Einde deur open** zet de normale werkingsmode weer terug in alle toegangscontrole modules. (in geval van brand zullen de deuren die gestuurd worden door deze modules, automatisch worden open gestuurd).
- **Wijzig opties** de volgende opties zijn beschikbaar in het submenu:
	- **Bel bediendeel** voor het in/uitschakelen van het belsignaal op het bediendeel. Het belgeluid bestaat uit 5 korte tonen waarmee het bediendeel u informeert dat bijv. een deur of een raam wordt geopend als het systeem uitgeschakeld is. De installateur dient met u te bepalen welke zones van het alarmsysteem de belfunctie mogen activeren.

**Bel uitgang** – voor het in/uitschakelen van het belsignaal via uitgangstype 11.BEL

- **Klokken** voor het programmeren van de klokparameters die uitgangstype 120.THERMOSTAAT aansturen. Tevens is het bewerken van andere klokken ook mogelijk als dit ingesteld is door de installateur.
- **Temperaturen** voor het bewerken van de temperatuur drempelwaarden en hysterese voor het uitgangstype 120.
- **Blok klokken** voor het programmeren van blok (zie: "Programmeren van de blok klok" p. 34).
- **Geen uitbreiding sabotage alarm** voor het tijdelijk uitschakelen van het sabotage alarmen op uitbreidingmodules. Indien er problemen zijn met uitbreidingsmodules vergeet dan niet om contact op te nemen met uw installateur.
- **Permanente service toegang** de optie is enkel beschikbaar voor de manager. Indien ingeschakeld zal de installateur altijd toegang hebben tot het alarmsysteem en waardoor het mogelijk wordt om het alarmsysteem te programmeren via het bediendeel of DloadX programma.
- $\boldsymbol{i}$

*Het activeren van de PERMANENTE SERVICE TOEGANG optie zal de tijd wissen die ingesteld is bij de SERVICE TOEGANG optie. Daarentegen zal het programmeren van een tijd bij de SERVICE TOEGANG optie, de PERMANENTE SERVICE TOEGANG optie uitschakelen.*

**Service mag wijzigingen** – deze optie is beschikbaar voor de manager. Indien ingeschakeld dan kan de installateur gebruikers toevoegen, wijzigen en verwijderen.

- **Service mag in/uitschakelen** deze optie is beschikbaar voor de manager. Indien ingeschakeld kan de installateur het systeem In/Uitschakelen, alarmen herstellen en zones overbruggen.
- **Permanent DLOADX toegang** deze optie is beschikbaar voor de manager. Indien ingeschakeld kan het alarmsysteem via het DloadX programma geprogrammeerd worden, onafhankelijk of de installateur wel of geen toegang heeft tot het alarmsysteem.
- **DloadX IP** maakt programmering van het IP adres mogelijk van de computer waarop het DLOADX programma geïnstalleerd is. Dit IP adres moet in het alarmsysteem ingesteld staan om zo communicatie over het ethernet te kunnen maken met het DLOADX programma, met gebruik van TCP/IP protocollen. (zie: beschrijving van de ETHM-1 – DLOADX functie in het DOWNLOADEN submenu). Invoeren kan in de vorm van een IP adres of als een naam.
- **GuardX IP** maakt programmering van het IP adres mogelijk van de computer waarop het GUARDX programma geïnstalleerd is. Dit IP adres moet in het alarmsysteem ingesteld staan om zo communicatie over het ethernet te kunnen maken met het GUARDX programma, met gebruik van TCP/IP protocollen. (zie: beschrijving van de ETHM-1 – GUARDX functie in het DOWNLOADEN submenu). Invoeren kan in de vorm van een IP adres of als een naam.

**Wis serviceboodschap** – voor het wissen van de serviceboodschap.

**Testen** – de volgende functies zijn beschikbaar in het submenu:

- **Blokken** voor het controleren van de status van blokken welke beschikbaar zijn voor de gebruiker en welke bediend kunnen worden via het bediendeel. De status van het blok wordt weergegeven door een symbool. U kunt het bloknummer herkennen door de nummers welke geplaatst zijn op het glas van het display. Standaard wordt de blokstatus met de volgende symbolen weergegeven (deze kunnen door de installateur gewijzigd worden):
	- B blok tijdelijk geblokkeerd
	- ? ingangsvertraging
	- u uitgangvertraging (met nog minder dan 10 secondes resterend),
	- x uitgangvertraging (met nog meer dan 10 secondes resterend),
	- B brandalarm
	- A alarm,
	- B brandalarm geheugen,
	- a alarm geheugen,
	- i blok ingeschakeld,
	- - geactiveerde zones
	- het blok is uitgeschakeld en alle zones zijn OK.
- **Zones** voor het controleren van zones in het blok welke beschikbaar zijn voor de gebruiker en welke bediend kunnen worden via het bediendeel .De status van de zones worden weergegeven door een symbool. U kunt het zonenummer herkennen door de nummers welke geplaatst zijn op het glas van het display. Als de functie gestart wordt zal de status van de zones 1-32 worden weergegeven. Gebruik de  $\blacktriangleright$  en toetsen om de status van andere zones weer te geven (zie ook de beschrijving van de  $\mathbb{H}$  LED's, p. 8). Standaard wordt de zonestatus met de volgende symbolen weergegeven (deze kunnen door de installateur gewijzigd worden).
	- o zone overbrugd
	- l storing "te lange activering"
	- n storing "geen activering"
	- S sabotage alarm
- A alarm,
- H. - zone sabotage
- M maskering
- 灥 - zone geactiveerd
- s sabotage alarmgeheugen
- m maskering geheugen
- a alarm geheugen
- zone OK.
- **Voedingsspanning** beschikbaar voor de installateur. Dit maakt het mogelijk de voedingsspanningen te controleren van elke individuele uitbreidingsmodule.
- **Temperaturen** voor het controleren van temperaturen gemeten door een ATD-100 draadloze detector.
- **Radio apparaten** voor het controleren van het signaalniveau van alle draadloze ABAX apparaten.
- **Zone Test** een functie om de werking van de zones te testen (zie: "Zones testen" p. 35).
- **Accu test** enkel beschikbaar voor de installateur. Deze functie is om accu's te testen van de hoofdprint en van uitbreidingen met een voeding. Tevens zullen zones met het 60. TECHN. ACCU LAAG type, geanalyseerd worden.
- **Handmatige PAC test** genereerd een gebeurtenis die naar de meldkamer wordt verstuurd (een code met daar in het systeem klantnummer). Hiermee kan de verbinding tussen het alarmsysteem en de meldkamer worden gecontroleerd.
- **PAC test** (1A, 1B, 2A, 2B) voor het testen van de verbinding tussen het alarmsysteem en de meldkamer (aparte functies voor elk van de telefoonnummers). Indien de functie gestart wordt, zal op het display elke actie worden weergegeven. Deze test is geschikt om de verbinding naar de meldkamer te testen en eventuele storingen te verhelpen.
- **GPRS PAC test** verzend een testmelding naar de meldkamer via GPRS. Indien de functie gestart wordt, zal op het display elke actie worden weergegeven. **alleen INTEGRA 128-WRL**

**Berichten test**– voor het testen van de berichten functie. Na het starten van de functie:

- 1. voer het volgnummer uit de telefoonlijst in van de gebruiker.
- 2. druk de  $\blacktriangledown$  toets.
- 3. voer het nummer van het te versturen spraakbericht in.
- 4. druk op de  $\#$  toets. Het alarmsysteem zal dan het desbetreffende nummer bellen en de gekozen boodschap afspelen.
- **Antwoord test** na het starten van de functie zal op het display het aantal belsignalen en het opnemen van de lijn worden weergegeven na het beantwoorden van de telefoon.
- **Proximity kaart test** voor het uitlezen van het kaartnummer van de proximity kaart en te controleren van welke gebruiker deze is (indien het een gebruiker van het systeem is).
- **CA-64 PTSA test** voor het testen van het neventableau.
- **Bediendeelnaam** voor het controleren van de ingevoerde bediendeel naam.
- **Bestand in DloadX** geeft de tijd en datum weer van de laatste keer dat het alarmsysteem geconfigureerd is met het DLOADX programma als ook de naam van het bestand met de systeem data.

**Centrale versie** – geeft de huidige firmware versie weer van het alarmsysteem.

**STM programma versie** – toont de programma versie van de processor die de data verzamelt voor de zone ingangen en de voeding unit.

- **GSM IMEI/v/sig.** voor het controleren van het signaalniveau van de GSM module, het individuele identificatie nummer van de telefoon en de telefoon versie. De  $\blacktriangle$  en  $\nabla$ toetsen worden gebruikt om te scrollen door de getoonde informatie. **alleen INTEGRA 128-WRL**
- **IP/MAC ETHM-1** toont achterelkaar de informatie van de aangesloten ethernet module(s) weer.
	- Lokaal IP adres,
	- MAC adres.
	- Publiek IP adres.
	- Individueel identificatie nummer voor communicatie via de SATEL server [ID].
- Gebruik de  $\triangleright$  en  $\blacktriangleleft$  toetsen om sneller door de informatie heen te scrollen. Indien meerdere ethernet modules aangesloten zijn gebruikt u de  $\blacktriangledown$  en  $\blacktriangle$  toetsen om door de lijst van modules heen te scrollen.
- **Module versies** maakt het mogelijk om de firmware-versies voor apparaten die zijn aangesloten op de communicatie bussen van het alarmsysteem, te controleren.
- **Tijd synchronisatie** voor het handmatig synchroniseren van de tijdklok van het alarmsysteem met de tijdserver. Deze functie werkt alleen meteen alarmsysteem waar op een ETHM-1 / ETHM-1 Plus module aangesloten is. Het adres van de NTP server dient geprogrammeerd te zijn in het alarmsysteem.
- $\boldsymbol{i}$ *De functie is niet beschikbaar als de synchronisatie al bezig is. De automatische synchronisatie vind elke dag plaats om 05:30 en na een herstart / flashen van het alarmsysteem..*
- **Service toegang** beschikbaar voor de manager. Dit geeft de manager de mogelijkheid om een tijdsperiode te programmeren waarna de installateur toegang heeft tot het systeem. De tijd wordt geprogrammeerd in uren. Het programmeren van de waarde 0 betekent dat de installateur geen toegang heeft tot het systeem. De waarde 99 is altijd toegang.
- **Open deur** geeft de mogelijkheid om deuren te openen die worden gestuurd vanuit de alarmsysteem (toegangscontrole modules), of het activeren van uitgangstypes 101. Kaartlezen – uitbreiding.
- **Uitgang sturen** voor het aansturen van apparaten welke aangesloten zijn op een MAAK/BREEK, PULS, AFSTANDSBEDIENING of ROLLUIK OP/NEER type uitgang. (zie: "Aansturen van uitgangen" p. 36).
- **Service mode** beschikbaar voor de installateur om zo de service mode op te starten.
- **Neem SM over** beschikbaar voor de installateur. Deze optie geeft de mogelijkheid om de service mode van een ander bediendeel over te nemen.
- **Downloaden** de volgende functies zijn beschikbaar in het submenu:
	- **Start DWNL-RS** beschikbaar voor de installateur. Maakt lokaal programmering mogelijk van het alarmsysteem met het DLOADX programma.
	- **Einde DWNL-RS** –beschikbaar voor de installateur. Beëindigt de lokale programmering.
	- **Start DWNL-MOD.** maakt het op afstand programmeren mogelijk via een extern modem (analoog, GSM of ISDN) met het DLOADX programma.
	- **Start DWNL-TEL** maakt het op afstand programmeren mogelijk via de ingebouwde 300bps modem over de analoge lijn met het DLOADX programma.
	- **Start DWNL-CSD** maakt het op afstand programmeren mogelijk via de ingebouwde GSM module met gebruik van CSD technologie en het DLOADX programma. **alleen INTEGRA 128-WRL**
- **Start DWNL-GPRS** maakt het op afstand programmeren mogelijk via de ingebouwde GSM module met gebruik van GPRS (General Packet Radio Service) en het DLOADX programma. **alleen INTEGRA 128-WRL**
- **ETHM-1 – DloadX** maakt het op afstand programmeren mogelijk via het ethernet (TCP/IP) met het DLOADX programma. Een ETHM-1 (firmware versie 1.03 of nieuwer) / ETHM-1 Plus module dient aangesloten te zijn op het alarmsysteem.
- **ETHM-1 GuardX** maakt het op afstand programmeren mogelijk en het beheer van het alarmsysteem via het ethernet (TCP/IP) met het GUARDX programma. Een ETHM-1 (firmware versie 1.03 of nieuwer) / ETHM-1 Plus module dient aangesloten te zijn op het alarmsysteem.

### **5.4 Inschakelen**

Dit gedeelte omschrijft de handelingen die gedaan moeten worden door de gebruiker om het de het alarmsysteem in te kunnen schakelen. Het systeem is ingeschakeld op het moment dat de uitgangsvertraging afgelopen is. (Indien de inschakel procedure succesvol voltooid is zal het systeem ingeschakeld zijn – zie "Inschakelen niet mogelijk" p. 24 ). Indien voor de uitgangsvertraging 0 seconden geprogrammeerd is, dan zal het systeem direct ingeschakeld zijn (zonder uitgangsvertraging).

![](_page_24_Picture_7.jpeg)

*De installateur kan het systeem zo configureren dat het niet mogelijk is om het systeem in te schakelen bij storingen. Er zal een bericht op het display worden weergegeven om contact op te nemen met de installateur. Inschakelen zal dan niet mogelijk zijn totdat de service code ingevoerd is, en bevestigd wordt met de* # toets.

### **5.4.1 Alles inschakelen zonder blok/gebied keuze**

Het inschakelen van het systeem zonder blok/gebied keuze is mogelijk, als alle blokken/gebieden uitgeschakeld zijn en het bediendeel geen alarm signaleert.

- 1. voer uw code in en bevestig dit met de  $\#$  toets.
- 2. wanneer de optie ALLES INSCHAKELEN wordt weergegeven, bevestig dit dan met de  $\#$ toets. De inschakel procedure zal starten voor alle blokken waar deze gebruiker toegang tot heeft.
- *Als de gebruiker rechten heeft om maar één blok in te schakelen of een eenvoudige*  $\boldsymbol{i}$ *gebruiker is, dan schakelt deze al direct in na het in voeren van de code bevestigt met de toets.*

### **5.4.2 Inschakelen met blokkeuze**

- 1. Voer uw code in en bevestig dit met de  $\bigstar$  toets.
- 2. Gebruik de  $\blacktriangledown$  toets om door het menu heen te scrollen tot INSCHAKELEN verschijnt.
- 3. Druk daarna op de  $\#$  toets. Een lijst met blokken welke ingeschakeld kunnen worden, zal worden weergegeven.
- 4. Gebruik de  $\blacktriangledown$  en  $\blacktriangle$  toetsen om het juiste blok te selecteren (of druk op de 0 toets en voer het bloknummer in).
- 5. Druk op één van de numerieke toetsen 1 tot 9. Het · symbool in de rechter bovenhoek veranderd nu in **J** (zie ook "Selecteren vanuit een meervoudig keuzemenu" p. 16).
- 6. Herhaal stap 4 en 5 voor het selecteren van andere blokken om deze in te schakelen.
- 7. Als de juiste blokken zijn geselecteerd bevestig dit dan door op de  $\#$  toets te drukken.

U kunt ook de geselecteerde blokken inschakelen met de optie SELECTIE INSCHAKELEN, deze wordt zichtbaar na het intoetsen van uw code gevolgd door de  $#$  toets. Deze optie is alleen beschikbaar als deze blokken nog niet ingeschakeld zijn en het systeem niet in alarm staat.

### **5.4.3 Inschakelen met een bepaalde inschakelmode**

- 1. Voer uw code in en bevestig dit met de  $\bigstar$  toets.
- 2. Gebruik de ▼ toets om door het menu heen te scrollen tot INSCHAKEL MODE verschijnt.
- 3. Druk daarna op de  $\#$  toets. Een lijst met inschakel opties zal worden weergegeven (zie: de beschrijving van de INSCHAKEL MODE functie, p. 17.
- 4. Gebruik de  $\blacktriangledown$  en  $\blacktriangle$  toetsen om de juiste inschakelmode te vinden en bevestig deze met de  $#$  toets.
- 5. Als de INSCHAKEL optie in het display wordt weergegeven bevestig dit met de  $\#$  toets. Ga daarna op dezelfde manier verder als bij het inschakelen in de VOLLEDIG INSCHAKELEN of INSCHAKELEN MET BLOKKEUZE optie (stappen 4-7).

### **5.4.4 Snel inschakelen**

De installateur kan de optie snel inschakelen activeren, hiervoor hoeft dan bij het inschakelen van het systeem geen code ingevoerd te worden. De installateur bepaald de blokken die dan op dat moment ingeschakeld worden.

- 1. Selecteer een inschakelmode (druk één van de volgende toetsen in: 0 volledig inschakelen; 1 - volledig inschakeling met overbrugging; 2 - inschakelen zonder volgzones; 3 - inschakelen zonder volgzones en zonder ingangsvertraging).
- 2. Druk op de  $\#$  toets en de inschakel procedure zal starten.

**Voorbeeld 1:** U drukt 0 +#, het systeem zal in zijn geheel inschakelen indien u daarna het object verlaat. (door de deur naar buiten toe). Indien u het object niet door de deur verlaat, dan zullen de zones met een "Overbrug bij blijven" functie, worden overbrugd.

**Voorbeeld 2:** U drukt 1 +#, het systeem zal in zijn geheel inschakelen, maar de zones met een "Overbrug bij blijven" functie zullen worden overbrugd en u heeft ook nog de mogelijkheid om nog één keer door de deur naar buiten te gaan (bijv. om de hond uit te laten) zonder dat het systeem in zijn geheel zal inschakelen.

### **5.4.5 Inschakelen niet mogelijk**

Het is mogelijk dat een inschakel procedure niet gestart kan worden. De installateur kan het systeem zo instellen dat bij bepaalde situaties het systeem niet kan worden ingeschakeld. De volgende situaties kunnen er voor zorgen dat het systeem niet kan inschakelen:

- er staat een zone open in het in te schakelen blok.
- er is een storing in het alarmsysteem (inclusief sabotage).
- er heeft een geverifieerd alarm plaatsgevonden.

Het bediendeel informeert de gebruiker om welke reden het systeem weigert om in te schakelen.

 $\boldsymbol{i}$ 

*Nadat er een geverifieerd alarm heeft plaatsgevonden kan het systeem niet meer ingeschakeld worden. Alleen de installateur kan dit herstellen (zie: de beschrijving van de SYSTEEM RESET functie, p. 17).*

### **Open zones overbruggen bij inschakelen**

Als inschakelen niet mogelijk is en een bericht op het display informeert u dat er geopende zones zijn, dan kunt u deze zones in een lijst weergeven door op de 2 toets te drukken. U kunt met gebruik van de ▼ en ▲ toetsen door deze lijst heen scrollen. Door het drukken op toets 4 zal het mogelijk zijn de desbetreffende zone te overbruggen. Hierna zal een bericht worden weergegeven waarin u gevraagd wordt dit te bevestigen met de 1 toets.

### **Geforceerde inschakelen**

Als inschakelen niet mogelijk is, kan op het display de mogelijkheid worden weergegeven om het systeem geforceerd in te kunnen schakelen (1=inschakelen). Deze optie is niet standaard en dient door de installateur geprogrammeerd te worden. Door op de 1 toets te drukken zal het systeem toch inschakelen, ondanks dat er geopende zones of een storing in het systeem is.

### **5.4.6 Geannuleerde inschakelprocedure**

Als de installateur de Grade 3 optie heeft geactiveerd dan kan de uitgangsvertraging onderbroken worden. Het systeem is dan niet ingeschakeld aan het eind van de uitgangsvertraging. Dit kan voorkomen als:

- er een zone geactiveerd is aan het einde van de uitgangsvertraging, welke nog niet geactiveerd was bij het starten van de inschakel procedure.
- er is een storing ontstaan gedurende de uitgangsvertraging.

### **5.4.7 Uitgangsvertraging verkorten**

Gedurende de uitgangsvertraging kan deze tijd verkort worden. Dit kan door het in toetsen van 9 en dit te bevestigen met  $\#$ . Deze optie dient dan wel geactiveerd te zijn door de installateur en kan alleen worden uitgevoerd op het bediendeel waar vanaf het systeem werd ingeschakeld..

### **5.5 Uitschakelen en alarmen herstellen**

Voer uw code in en bevestig dit met de  $#$  toets (zie: "[Code] $# - In$ /uitschakel menu" p. 10). Indien alleen geselecteerde blokken uitgeschakeld dienen te worden (UITSCH. SELECTIE functie) , dan dienen de blokken op dezelfde manier geselecteerd te worden als bij het INSCHAKELEN van geselecteerde blokken.

### **5.5.1 Alarm herstellen zonder het systeem uit te schakelen**

- 1. Voer uw code in en bevestig dit met de  $\ast$  toets.
- 2. Gebruik de  $\blacktriangledown$  toets om naar de optie ALARM HERSTEL te scrollen.
- 3. Druk op de  $#$  toets.

### **5.6 Met twee codes In/ Uitschakelen**

Als een blok in of uitgeschakeld dient te worden met 2 codes, dan dienen de volgende stappen gevolgd te worden:

- 1. Voer de 1e code in en bevestig dit met de  $\mathbf{\divideontimes}$  toets.
- 2. Scrol met de  $\blacktriangledown$  toets door het menu naar de functie INSCHAKELEN (2 CODES) of UITSCHAKELEN (2 CODES).
- 3. Druk op de  $\#$  toets. Volg vervolgens dezelfde stappen als bij het volledig inschakelen van geselecteerde blokken ( stap 3-7).
- 4. Indien de installateur niet de code geldigheidsduur op 30 seconden heeft gezet, voer dan de 2e  $\cot$  code in en bevestig dit met de  $\#$  toets

Voor het aflopen van de code geldigheidsduur dient de 2<sup>e</sup> code om in of uit te schakelen, ingevoerd te worden op een:

Bediendeel (zie: "Inschakelen" of "Uitschakelen en alarmen herstellen");

- Blok bediendeel ([*code*]#);
- Kaartlezer ( het inlezen van een proximity kaart of DALLAS iButton)..

*De installateur kan het alarmsysteem zo configureren dat de 2<sup>e</sup> code op een ander bediendeel, blok bediendeel of kaartlezer ingevoerd dient te worden.*

### **5.7 Activeren alarm met bediendeel**

Het is mogelijk om aan de hand van bepaalde knoppen op het bediendeel een alarm te activeren. Deze optie dient wel geactiveerd te zijn door de installateur. Om een alarm te activeren vanaf het bediendeel zijn de volgende handelingen nodig:

**Brandalarm** – druk de **t** toets voor ongeveer 3 seconden in.

**Medisch (axillair) alarm** – druk de  $\mathbb{Q}$  toets voor ongeveer 3 seconden in.

**Paniek alarm** – druk de  $\Box$  toets voor ongeveer 3 seconden in. De installateur kan bepalen of een luid paniek alarm of een stil paniek alarm wordt geactiveerd. Afhankelijk van de instellingen wordt er een luid (met sirenes) of stil (zonder sirenes) paniek alarm gegenereerd.

### **5.8 Gebruikers**

Gebruikers kunnen worden toegevoegd, gewijzigd en verwijder door:

- de manager;
- de installateur (als de SERV. KAN WIJZ. optie ingeschakeld is door de manager);
- de gebruikers (Als zij de GEBRUIKERSBEHEER rechten hebben).

De volgende instellingen kunnen geprogrammeerd worden bij de gebruikers:

- **Code** een code bestaat uit 4 tot 8 cijfers en geeft de gebruikers de mogelijkheid om het alarm systeem in- en uit te schakelen en deuren te openen. De minimale lengte van de code wordt ingesteld door de installateur.
- **Telefooncode** een code voor het bevestigen van een telefoonbericht en voor het gebruik van functies via telefoonbediening. (zie: "Oproepen beantwoorden en telefoon bediening" p. 42).
- **Blokken** blokken waarvoor de gebruiker rechten heeft. (bijv. deze heeft rechten om het blok in- en te uitschakelen, het alarm te herstellen, etc.).
- **Type** zie: "Gebruiker types" p. 28.
- **Gebruikersschema's** instelling voor gebruiker type GEPLAND (zie:"Gebruiker types" p. 28).
- **Tijd** tijdsinstelling voor gebruiker types VERLENGBAAR, TIJDELIJK OF GEPLAND. (zie: "Gebruiker types" p. 28).

**Overbrug blok** – instelling voor het OVERBRUG BLOK code type. (zie: "Gebruiker types" p. 28).

- **Autorisatieniveau** bepaal welke functies door de gebruiker gebruikt mogen worden. De volgende rechten zijn beschikbaar (\*= standaard fabriekswaarden):
	- Inschakelen\*
	- Uitschakelen\*
	- Uitschakelen, indien ander IN. [Altijd uitsch.] Als een gebruiker deze functie niet heeft, dan kan hij/zij alleen het systeem uitschakelen welke door hem/haar was ingeschakeld.\*
	- Alarm herstellen in blokken [Alarm herstel]\*
	- Alarm herstel in object [Obj.al.herstel]\*
	- Alarm herstellen in andere objecten [Overig al.hrs.]
	- Telefoonboodschap annuleren [Spr.ber annul.]

![](_page_28_Picture_379.jpeg)

- Uitgangen herstellen [Herstel uitg.]\*
- Eenvoudige gebruiker [Eenvoudig] na het invoeren van de code en bevestigd met de  $#$  toets, is het niet mogelijk om door de gebruiker blokken te selecteren om in of uit te schakelen. Alle blokken waaraan de gebruiker is toegewezen zullen worden in of uitgeschakeld.
- Manager de gebruiker heeft dezelfde rechten en toegang tot de functies als een manager. Een (manager)gebruiker kan op deze manier ook de codes inzien, wijzigen en verwijderen die een andere manager heeft aangemaakt, wat een normale gebruiker niet kan.
- **Bediening** extra apparaten waarop de gebruiker het systeem mag bedienen (proximity kaart in/uitschakel modules, blok bediendelen, code sloten, kaartlezer uitbreidingen).
- **Proximity kaarten / DALLAS chips** indien er proximity kaart / DALLAS iButton lezers in het alarmsysteem gebruikt worden, dan kan een proximity kaart of een DALLAS iButton aan de gebruiker toegevoegd worden, waarmee hij/zij het alarmsysteem kan bedienen.
- **Handzenders** als er in het systeem een ACU-120, ACU-270, ACU-100, ACU-250, INT-RX of INT-RX-S module aanwezig is, dan kan er aan de gebruiker een handzender worden gekoppeld die de gebruiker de mogelijkheid geeft om het systeem op afstand te bedienen. Een gebruiker kan max. 2 handzenders hebben: de APT-100 handzender (ondersteund door het ABAX systeem) en een 433 MHz handzender (ondersteund door de INT-RX of INT-RX-S modules)
- **Knoppen** de knop functies zijn beschikbaar als een handzender aan een gebruiker toegewezen is. Met deze optie is het mogelijk om een zone aan een knop toe te wijzen of aan een combinatie van knoppen. De zone zal dan geactiveerd worden bij het indrukken van de knop of combinatie van knoppen. De zone hoeft niet fysiek in het systeem te bestaan (virtueel).
- **Gebeurtenissen (RX)** / **Gebeurtenissen (ABAX)** indien er aan een gebruiker een handzender is toegekend dan kan met deze optie worden bepaald of dit wordt wel of niet geregistreerd wordt in het logboek.
- **ABAX bevestiging** indien een ABAX handzender is toegekend aan een gebruiker, dan is het mogelijk om de status van een uitgangen weer te laten geven via de LED's op de handzender bij het indrukken van een knop.

**Naam**– individuele gebruikersnaam (max. 16 karakters).

### **5.8.1 Gebruiker types**

Het is mogelijk om verschillende type gebruikers aan te maken. Hieronder een overzicht van types en de mogelijkheden. Tussen haakjes staat de naam getoond in het bediendeel.

**Normaal** – standaard gebruiker.

**Eenmaal** [Eenmaal] – de gebruiker kan zijn code of kaart eenmaal gebruiken.

- **Verlengbaar** [Verlengbaar] de gebruiker heeft toegang tot het systeem voor een bepaalde periode. De geldigheidsduur dient geprogrammeerd te worden. Voordat de geldigheidsduur verstrijkt zal de gebruiker worden geattendeerd door het alarmsysteem, om de code te wijzigen. Nadat de code gewijzigd is zal de geldigheidsduur weer starten vanaf het begin.
- **Tijdelijk** [Tijdelijk] de gebruiker heeft toegang tot het systeem voor een bepaalde periode. De geldigheidsduur dient geprogrammeerd te worden. Zodra deze periode verlopen is zal de gebruiker geen toegang meer hebben tot het systeem.
- **Overval** code te gebruiken bij een overval of een onder dwang situatie. Deze code activeert een stil alarm en stuurt een melding naar de meldkamer.

**"Puls" uitgang schakelen** [Puls uitgangen] – code voor het schakelen van PULS uitgangen.

- **"Maak" uitgang schakelen** [Maak uitgangen] code voor het schakelen van MAAK/BREEK uitgangen.
- **Blokkeer blok** [Blokkeer blok] deze code geeft toegang tot ingeschakelde blokken. Gebruik van deze code blokkeert het blok voor een bepaalde tijd (de zones binnen het blok zullen geen inbraakalarm genereren). De blokkeertijd wordt individueel voor elke gebruiker ingesteld, met een bereik van 1 tot 109 minuten. Als er in de tussentijd een bewakersronde wordt gestart, en deze tijdsduur is langer ingesteld, dan zal de blokkering langer duren.
- **Geldmachine zones overbruggen** [Tgng tot geldm.] een code te gebruiken voor toegang tot een geldmachine (de 24U GELDMACHINE zone types worden tijdelijk overbrugd).
- **Bewaker** gebruik van de code betekent dat een bewakingsronde uitgevoerd wordt (dit resulteert in het tijdelijk overbruggen van een blok voor de duur van een bewakingsronde). De installateur selecteert de modules welke gebruikt worden voor bevestiging van de bewakingsronde en stelt de tijdsinterval in voor het maken van tussentijdse rondes. Als zo'n gebruiker toegang is verleend tot het blok, dan heeft hij/zij dezelfde rechten als een NORMAAL type gebruiker.
- **Schema** deze gebruiker heeft toegang tot het systeem binnen de ingestelde tijdsperiode. Een schema dient hiervoor geselecteerd te worden (een schema wordt door de installateur geprogrammeerd), en stel hiervoor ook de gebruiker geldigheidsperiode in.

### **5.8.2 Een nieuwe gebruiker toevoegen**

- 1. Voer de code in en bevestig dit met de  $\bigstar$  toets.
- 2. Druk op toets 2 en vervolgens op toets 1. De lijst met gebruiker instellingen wordt nu weergegeven.
- 3. Gebruik de juiste functies voor het instellen van de nieuwe gebruiker.

*Elke gebruiker heeft minimaal een code, proximity card, DALLAS iButton of handzender nodig. Anders kan de gebruiker niet worden aangemaakt.*

*Een nieuwe gebruiker kan nooit meer rechten krijgen dan de persoon die hem/haar heeft aangemaakt.*

4. Druk op de  $*$  toets.

- 5. Als een melding verschijnt waarin u gevraagd wordt de wijzigingen op te slaan, druk dan op de 1 toets.
- 6. Een bericht zal worden weergegeven dat de nieuwe gebruiker aangemaakt is. Druk op de **\*** toets om terug te keren naar het GEBRUIKERS submenu.

### **5.8.3 Een gebruiker wijzigen**

 $\boldsymbol{i}$ 

*Een persoon kan alleen gebruikers wijzigen waarvoor hij/zij meer rechten heeft dan de gebruiker. Bijvoorbeeld; als gebruiker A gebruiker B heeft aangemaakt, en gebruiker B heeft gebruiker C aangemaakt, dan kan gebruiker A, gebruiker B en C bewerken. Maar gebruiker B kan niet de gebruikers bewerken van gebruiker A.*

*Een gebruiker kan nooit meer rechten krijgen dan de persoon die hem/haar wijzigt.*

- 1. Voer de code in en bevestig dit met de  $\bigstar$  toets.
- 2. Druk toets 2 twee keer in. De lijst met gebruikers wordt nu weergegeven.
- 3. Gebruik de  $\blacktriangledown$  en  $\blacktriangle$  toetsen om een gebruiker te selecteren.
- 4. Druk op de  $\#$  toets. De lijst met te wijzigen functies zal worden weer gegeven.
- 5. Selecteer de te wijzigen functies voor de gebruiker en pas deze aan.
- 6. Als de instellingen gewijzigd zijn druk op de  $\bigstar$  toets.
- 7. Als een melding verschijnt waarin u gevraagd wordt de wijzigingen op te slaan, druk dan op de 1 toets.
- 8. Een bericht zal worden weergegeven dat de nieuwe gebruiker gewijzigd is. Druk op de  $\clubsuit$ toets om terug te keren naar gebruikerslijst.

### **5.8.4 Een gebruiker verwijderen**

*Een persoon kan alleen gebruikers verwijderen waarvoor hij/zij meer rechten heeft dan de gebruiker. Als gebruiker A gebruiker B heeft aangemaakt. En gebruiker B maakt gebruiker C aan, dan kan gebruiker A gebruiker B en C verwijderen.*

- 1. Voer de code in en bevestig dit met de  $*$  toets.
- 2. Druk op toets 2 en vervolgens toets 3. De lijst met gebruikers wordt nu weergegeven.
- 3. Gebruik de  $\blacktriangledown$  en  $\blacktriangle$  toetsen om een gebruiker te selecteren.
- 4. Druk op de  $\#$  toets. Een bericht zal worden weergegeven dat de gebruiker verwijdert is.
- 5. Druk op de  $*$  toets om terug te keren naar gebruikerslijst.

### **5.8.5 Toevoegen van een Proximity kaart / DALLAS iButton**

- 1. Als een gebruiker wordt toegevoegd of gewijzigd, kies dan de NWE PROX.KAART OF NWE DALLAS functie.
- 2. Gebruik de  $\blacktriangledown$  en  $\blacktriangle$  toetsen om te selecteren hoe de kaart / iButton moet worden toegevoegd. Het nummer van de kaart / iButton kan worden ingeleerd op een geselecteerde kaartlezer/bediendeel of voer deze handmatig (hexadecimaal) in.
- 3. Druk op de  $#$  toets.
- 4. Als het nummer van de kaart / iButton ingeleerd moet worden, volg dan de instructies op het bediendeel. Hou de kaart / iButton eerst één keer voor de lezer om deze te lezen en een tweede keer om te bevestigen. Druk daarna op de  $\#$  toets.
- 5. Als het nummer van de kaart / iButton handmatig ingevoerd wordt, voer deze dan in, in hexadecimale met de toetsen op het bediendeel, en bevestig dit met de  $#$  toets.
- 6. U komt nu weer in de lijst voor het wijzigen van de gebruiker. In plaats van de optie NWE PROX.KAART OF NWE DALLAS ziet u nu VERW. PROX.KAART en VERW.DALLAS. Druk op de \* toets.
- 7. Als een melding verschijnt waarin u gevraagd wordt de wijzigingen op te slaan, druk dan op de 1 toets.

![](_page_31_Picture_3.jpeg)

*Een Proximity kaart of een DALLAS iButton toevoegen aan een manager werkt p de zelfde manier als bij een gebruiker.*

### **5.8.6 Toevoegen van een handzender**

- 1. Als een gebruiker wordt toegevoegd of gewijzigd, kies dan de NWE ABAX HZNDR of NWE RX HZNDR optie (afhankelijk van het type handzender wat toegevoegd moet worden).
- 2. Gebruik de  $\blacktriangledown$  en  $\blacktriangle$  toetsen om te selecteren hoe de handzender toegevoegd dient te worden. Het nummer van de handzender zal worden uitgelezen na het indrukken van een knop of door het handmatig invoeren van het serienummer
- 3. Druk op de  $#$  toets.
- 4. Als het handzender nummer uitgelezen moet worden, druk dan tweemaal op dezelfde knop, zoals de instructies op het display zal weergeven. Als het handzender nummer wordt weergegeven, druk dan op de  $\sharp$  toets.
- 5. Als het handzender nummer handmatig ingevoerd wordt, voer deze dan in met de toetsen op het bediendeel, en bevestig dit met de  $\frac{H}{H}$  toets
- 6. U komt nu weer in de lijst voor het wijzigen van de gebruiker. In plaats van de optie NWE ABAX H.ZNDR of NWE RX H.ZNDR ziet u nu VERW.ABAX HZNDR of VERW. RX HZNDR. Nu zal het mogelijk zijn om de handzender verder te te configureren.
- $\boldsymbol{i}$

*Voor het toevoegen van een zone aan een knop, of combinatie van knoppen aan de handzender, raadpleeg uw installateur.*

*Nummering van de handzender knoppen en de LED's wordt beschreven bij "Het alarmsysteem bedienen met een handzender" (p. 44).*

- 7. Gebruik de  $\blacktriangledown$  toets om de functie KNOP 1 te vinden in de lijst en druk dan op de  $\#$  toets.
- 8. Gebruik de  $\blacktriangledown$  en  $\blacktriangle$  toetsen om de zone te selecteren die geactiveerd dient te worden bij het indrukken van knop 1 (u kunt ook het zone nummer intoetsen via het bediendeel), en druk op de  $#$  toets.
- 9. Herhaal stap 7 en 8 voor het programmeren van de overige knoppen / combinatie van knoppen welke gebruikt dienen te worden..
- 10. Gebruik de  $\blacktriangledown$  toets om de optie GEBEURTENIS(RX) of GEBEURTENIS(ABAX) op te zoeken.
- 11. Druk op de  $\#$  toets. De lijst met knoppen of combinatie van knoppen wordt weer gegeven. In de rechter bovenhoek staat één van onderstaande symbolen:
	- J het indrukken van de knop of combinatie van knoppen wordt weg geschreven in het logboek (standaard instelling).
	- het indrukken van deze knop of combinatie van knoppen wordt niet weg geschreven in het logboek.
- 12.Bepaal of door het indrukken van een knop of combinatie van knoppen dit in het logboek weggeschreven moet worden(zie "Selecteren vanuit een meervoudig keuzemenu" p. 16) en druk op de  $#$  toets.
- 13. Voor de APT-100 (ABAX) handzenders, gebruik de ▼ toets om naar de optie ABAX BEVESTIG. te gaan en druk op de  $#$  toets.

14.Een lijst met uitgangen zal worden weergegeven welke door de installateur zijn toegewezen voor bevestiging op de handzender bij het uitvoeren van acties (maximaal 8). U kunt tot 3 van deze uitgangen selecteren (zie "Selecteren vanuit een meervoudig keuzemenu" p. 16. Zodra er op één van de knoppen van de handzender wordt gedrukt zal de status van deze uitgangen worden weergegeven op de LED's van de handzender voor een paar seconden. Op deze manier kan dus de status van het alarmsysteem worden weer gegeven op de handzender.

![](_page_32_Picture_2.jpeg)

*De installateur bepaalt welke uitgangen beschikbaar zijn in de lijst voor de ABAX BEVESTIGING.*

- 15. Druk op de  $#$  toets.
- 16. Druk op de  $*$  toets.
- 17.Als een melding verschijnt waarin u gevraagd wordt de wijzigingen op te slaan, druk dan op de 1 toets.

![](_page_32_Picture_7.jpeg)

 $\boldsymbol{i}$ 

*De handzender instelling zijn voor de manager gelijk aan die van een gebruiker.*

### **5.8.7 Verwijderen van een handzender**

- 1. Als een gebruiker wordt toegevoegd of gewijzigd, kies dan de VERW. ABAX HZNDR of VERW. RX HZNDR optie (afhankelijk van het type handzender wat verwijdert dient te worden). Deze functie wordt alleen op het display weergegeven als een handzender aan een gebruiker toegewezen is.
- 2. Als het handzendernummer en een melding op het display verschijnt om de handzender te verwijderen, druk dan op de1 toets. U komt nu weer in de lijst voor het wijzigen van de gebruiker.
- 3. Druk op de  $*$  toets.
- 4. Als een melding verschijnt waarin u gevraagd wordt de wijzigingen op te slaan, druk dan op de 1 toets.

*Bij het verwijderen van de handzender zullen niet de instellingen gewist worden. (knop functies, zones, bevestigingen, etc.). Als er een nieuwe handzender aan een gebruiker wordt toegevoegd dan zal deze de instellingen van de vorige handzender overnemen.*

*De installateur heeft de mogelijkheid om de volledige handzender instellingen definitief te verwijderen.*

*De handzender van de manager kan op dezelfde manier worden gewijzigd.*

### **5.9 Managers**

De manager kan worden toegevoegd, gewijzigd en verwijderd door de installateur. Per object kan er maximaal 1 manager worden aangemaakt. De manager heeft toegang tot alle blokken binnen het object. Aan de manager kunnen dezelfde rechten worden toegevoegd als aan een gebruiker. (zie: "Gebruikers" p. 26).

Aan gebruikers kan een autorisatie functie "Manager" worden toegekend. Deze heeft dan dezelfde rechten als de Manager. Een (manager)gebruiker kan op deze manier ook de codes inzien, wijzigen en verwijderen die een andere manager heeft aangemaakt, wat een normale gebruiker niet kan.

### **5.10 Zones overbruggen**

U kunt alleen zones overbruggen of uit de overbrugging halen als de blokken uitgeschakeld zijn. Het overbruggen van een zone kan nodig zijn als u bijvoorbeeld een raam open wilt laten als het alarmsysteem ingeschakeld is, als een detector defect is of als deze een storing geeft waardoor het alarmsysteem niet normaal kan werken (bijv. valse alarmen).

![](_page_33_Picture_3.jpeg)

*Het overbruggen van een zone beperkt het beveiligingsniveau van het alarmsysteem. Het systeem zal niet reageren op indringers die deze zone activeren. Let goed op dat er geen zones worden overbrugd die indringers de mogelijkheid geven binnen te dringen ondanks een ingeschakeld systeem.*

*Als het noodzakelijk is om een zone te overbruggen vanwege een defect, neem dan contact op met de installateur om de problemen met de zone zo spoedig mogelijk te laten herstellen.*

*Om beveiligingsredenen kan de installateur de overbrug mogelijkheden van een gebruiker beperken.*

### **5.10.1 Zones tijdelijk overbruggen**

Een zone kan tijdelijk worden overbrugd door een gebruiker met de ZONES OVERBRUGGEN rechten. Bij een tijdelijke overbrugging blijft de zone overbrugt totdat het blok wordt uitgeschakeld of totdat de gebruiker de overbrugging opheft.

- 1. Voer uw code in en bevestig dit met de  $\bigstar$  toets.
- 2. Druk eerst op de 4 en daarna op de 1 toets. Een lijst met zones zal worden weergegeven. In de rechter hoek van het display staat een symbool om u te informeren over de huidige zone status:
	- de zone is niet overbrugd
	- $J -$  de zone is tijdelijk overbrugd
	- $\blacksquare$  de zone is permanent overbrugd
- 3. Gebruik de  $\blacktriangledown$  en  $\blacktriangle$  toetsen om de zone op te zoeken welke overbrugd moet worden (of druk op de 0 toets en voer het zone nummer in).
- 4. Druk op één van de cijfer toetsen 1 tot 9 totdat het **J** symbool verschijnt in de rechter boven hoek van het display.
- 5. Herhaal stappen 3 en 4 om eventueel andere zones te overbruggen.
- 6. Druk op de  $\#$  toets. Een bevestiging wordt weergegeven dat de zones overbrugd zijn.

*Na het starten van de OVERBRUG functie (stap 2) kunt u met de of toetsen te*  $\boldsymbol{i}$ *drukken om het bediendeel om te schakelen naar de grafische programmeermode. (zie ook: Selecteren vanuit een meervoudig keuzemenu" p. 16).*

### **5.10.2 Zones permanent overbruggen**

Een zone kan permanent (uitschakelen) overbrugd worden door een gebruiker met de ZONES OVERBRUGGEN en de ZONES PERMANENT OVERBRUGGEN rechten. Een permanent overbrugde zone blijft overbrugd totdat een gebruiker deze weer uit de overbrugging haalt.

- 1. Voer uw code in en bevestig dit met de  $\bigstar$  toets.
- 2. Druk eerst op de 4 en daarna op de 1 toets. Een lijst met zones zal worden weergegeven. In de rechter hoek van het display staat een symbool om u te informeren over de huidige zone status:
	- de zone is niet overbrugd

 $\Box$  – de zone is tijdelijk overbrugd

 $\blacksquare$  – de zone is permanent overbrugd

- 3. Gebruik de  $\blacktriangledown$  en  $\blacktriangle$  toetsen om de zone op te zoeken welke permanent overbrugd moet worden (of druk op de 0 toets en voer het zone nummer in).
- 4. Druk op één van de cijfer toetsen 1 tot 9 totdat het symbool verschijnt in de rechter boven hoek van het display.
- 5. Herhaal stappen 3 en 4 om eventueel andere zones permanent te overbruggen.
- 6. Druk op de  $\#$  toets. Een bevestiging wordt weergegeven dat de zones overbrugd zijn.

*Na het starten van de OVERBRUG functie (stap 2) kunt u met de of toetsen te drukken om het bediendeel om te schakelen naar de grafische programmeermode. (zie ook: Selecteren vanuit een meervoudig keuzemenu" p. 16).*

### **5.10.3 Zones uit de overbrugging halen**

De zones kunnen uit de overbrugging gehaald worden door gebruikers met de ZONES OVERBRUGGEN rechten. Ga op dezelfde manier te werk als bij het (permanent) overbruggen van de zones (stap 1-3). Wijzig het symbool in de rechter bovenhoek van het display naar . Bevestig dit met de  $\#$  toets. Nu is de zone niet meer overbrugd.

### **5.11 Bekijken van het logboek**

- *Als het logboek wordt geopend door de manager of door een normale gebruiker dan*  $\boldsymbol{i}$ *worden de volgende alarmen niet weergegeven:*
	- *paniek alarmen*
	- *alarmen geactiveerd door een OVERVAL code.*

### **5.11.1 Alle gebeurtenissen laten zien**

- 1. Voer uw code in en bevestig dit met de  $\bigstar$  toets.
- 2. Druk eerst op de 5 en daarna op de 2 toets (ALLES). De laatste gebeurtenissen, worden als eerste weergegeven.
- 3. Gebruik de ▲ toets om door de lijst met eerdere gebeurtenissen heen te scrollen.

### **5.11.2 Gebeurtenissen voor Grade 3 eisen laten zien**

Als de GRADE 3 optie aanstaat dan heeft de installateur en de manager de mogelijkheid om het gebeurtenis geheugen te bekijken aan hand van de eisen voor GRADE 3.

- 1. Voer uw code in en bevestig dit met de  $\ast$  toets.
- 2. Druk op toets 5. Functies beschikbaar in het LOGBOEK submenu worden weergegeven.
- 3. Gebruik de  $\blacktriangledown$  toets en selecteer de GRADE3 optie.
- 4. Druk op de  $\#$  toets. De laatste Grade3 gebeurtenis die zich heeft voorgedaan in het systeem, zal als eerste worden weergegeven.
- 5. Gebruik de ▲ toets om door de lijst met eerdere gebeurtenissen heen te scrollen.

### **5.11.3 Alleen geselecteerde gebeurtenissen laten zien**

- 1. Voer uw code in en bevestig dit met de  $\bigstar$  toets.
- 2. Druk eerst op de 5 en daarna op de 1 toets.
- 3. Als de SELECTEER GEBEURTENIS optie wordt weergegeven, druk dan op de  $\#$  toets. De lijst met gebeurtenis types zal in het display worden weergegeven.
- 4. Selecteer welke gebeurtenissen weergegeven moeten worden (zie: Selecteren vanuit een meervoudig keuzemenu" p. 16).
- 5. Druk op de  $\#$  toets. Hierna zal het SELECTEER submenu worden weergegeven.
- 6. Druk op de  $\blacktriangledown$  toets in het menu naar beneden om de BEKIJK optie wordt weergegeven.
- 7. Druk op de  $\#$  toets. De laatste geselecteerde gebeurtenis wordt nu weergegeven in het display.
- 8. Gebruik de  $\blacktriangle$  toets om door de lijst met eerdere gebeurtenissen heen te scrollen.

*Naast het selecteren voor de weergave van verschillende gebeurtenissen is het ook mogelijk alle gebeurtenissen per blok te bekijken via de SELECTEER BLOK optie.*

*Als de GRADE 3 optie geactiveerd is in het systeem, dan kan de installateur of de manager ook de optie GRADE 3 gebruiken in plaats van alleen de GEBEURTENIS optie. Alleen de gebeurtenissen die binnen de EN 50131 standaard voor Grade 3 eisen vallen, zullen dan worden weergegeven.*

### **5.11.4 Hoe de gebeurtenissen worden weergegeven**

De volgende informatie wordt weergegeven in de bovenste regel van het display:

- de datum en tijd van de gebeurtenis
- aanvullende informatie betreffende de gebeurtenis in verkorte vorm, bijvoorbeeld blok nummer, zone nummer, gebruiker, klok, uitbreidingsadres, bediendeeladres, etc..

De omschrijving van de gebeurtenis wordt weergegeven in de onderste regel.

Indien u de toetsen voor een paar seconden niet zou indrukken, verschijnt de extra informatie vanzelf in het display. bijvoorbeeld blok nummer, zone nummer, gebruiker, klok, uitbreidingsadres, bediendeeladres, etc.. Na een paar seconden verandert dit ook weer terug enz.

Druk op de ▶ toets om handmatig te schakelen tussen de gebeurtenis beschrijving en de extra informatie.

Druk weer op de < toets om weer de vereenvoudigde weergave van de gebeurtenis weer te geven.

Gebruik van de  $\blacktriangleleft$  of  $\blacktriangleright$  toetsen stopt het automatisch omschakelen tussen de beschrijving en de extra informatie van de gebeurtenis.

Zodra er weer door de lijst wordt heen gescrold met de  $\blacktriangle$  of  $\nabla$  toetsen, dan werkt het automatisch omschakelen van de weergave weer.

### **5.12 Programmeren van de blok klok**

De blok klok kan een blok automatisch laten in- en uitschakelen op bepaalde tijdstippen.

- 1. Voer uw code in en bevestig dit met de  $\bigstar$  toets.
- 2. Gebruik de  $\blacktriangledown$  toets om door het menu heen te scrollen tot u het WIJZIG OPTIES submenu heeft gevonden.
- 3. Druk op de  $#$  toets.
- 4. Gebruik de  $\blacktriangledown$  toets om door het menu heen te scrollen tot de BLOK KLOKKEN optie wordt weergegeven.
- 5. Druk op de  $\#$  toets. Een lijst met beschikbare blokken zal worden weergegeven.
- 6. Gebruik de  $\blacktriangledown$  en  $\blacktriangle$  toetsen om in de lijst het blok te selecteren waarvoor een klok geprogrammeerd moet worden.
- 7. Druk op de  $#$  toets.

 $\boldsymbol{i}$ 

- 8. Zorg ervoor dat bij de optie ACTIEF het **J** symbool staat. Indien dit (nog) niet zo is (het · symbool wordt weergegeven, druk dan of een willekeurige numerieke toets.
- 9. Gebruik de  $\blacktriangledown$  toets om door het menu heen te scrollen tot u de optie TYPE tegenkomt.
- 10. Druk op de  $#$  toets.
- 11. Gebruik de  $\blacktriangledown$  en  $\blacktriangle$  toetsen om een klok type te selecteren.
	- Dagelijks selecteer deze optie om elke dag op hetzelfde tijdstip het blok in- en uitschakelen.
	- Wekelijks selecteer deze optie om voor elke dag van de week een tijdstip voor in- en/of uitschakelen in te stellen.
- 12. Druk op de  $#$  toets.
- 13.Indien u de dagelijkse optie kiest, is het mogelijk om in één keer de inschakeltijd te programmeren door op de  $\blacktriangle$  toets te drukken of de $\nabla$  toets voor de uitschakeltijd. Na het bevestigen met de  $\#$  toets zult u naar de lijst met opties en functies worden teruggebracht.
- 14.Indien u de wekelijkse optie kiest, dan zult u naar de lijst met opties en functies worden gebracht, waar functies verschijnen voor het programmeren van de in/uitschakeltijd voor elke dag van de week (op dezelfde manier als bij de dagelijkse functie).

*Programmeren van de waarde 99:99 betekent dat het blok niet in/uitgeschakeld wordt.*

- 15.Nadat de inschakeltijd geprogrammeerd is zal een extra functie worden weergegeven. Selecteer hier de inschakelmode, welke door de klok zal worden gebruikt. Standaard zal de klok alles volledig inschakelen. Indien een andere inschakelmode gebruikt moet worden, kunt u met deze functie dit wijzigen (voor de dagelijkse klok of individueel voor elke dag van de week), en gebruik dan de  $\blacktriangle$  en  $\blacktriangledown$  toetsen om een andere inschakelmode te kiezen. Bevestig dit hierna met de  $\#$  toets.
- 16. Nadat alle parameters geprogrammeerd zijn drukt u op de  $\bigstar$  toets.
- 17.Als een melding verschijnt waarin u gevraagd wordt de wijzigingen op te slaan, druk dan op de 1 toets.

### **5.13 Zones testen**

Tijdens periodieke controles van het alarmsysteem dienen de detectoren gecontroleerd te worden op de juiste werking. De zone test functie maakt dit mogelijk zonder alarmen te genereren.

- 1. Voer uw code in, en bevestig dit met de  $\bigstar$  toets.
- 2. Gebruik de  $\blacktriangledown$  toets om door het menu heen te scrollen totdat u het TESTEN submenu heeft gevonden.
- 3. Druk op de  $#$  toets.
- 4. Gebruik de  $\blacktriangledown$  toets om door het menu heen te scrollen totdat u het ZONES TESTEN submenu vind.
- 5. Druk op de  $#$  toets.
- 6. Als de NIEUW functie wordt weergegeven, druk dan op de  $\#$  toets.
- 7. Selecteer of er inbraak, brand/technische zones of een enkele zone getest gaat worden, en druk daarna op de  $#$  toets.
- 8. Selecteer de blokken waarin de zones getest worden (zie: Selecteren vanuit een meervoudig keuzemenu" p. 16).
- 9. Specificeer de test tijdsduur (maximaal 50 minuten) en druk op de  $\#$  toets.
- 10.Bepaal of u activeringen van zones het belgeluid via het bediendeel wilt laten weergegeven (Indien ja, druk dan op een willekeurige cijfertoets waarna het **J** symbool zal worden weergegeven).
- 11. Druk op de  $\#$  toets en de zone test zal starten.

*Het activeren van een zone test activeert tegelijkertijd de test voor draadloze apparaten. Dit geldt voor elk draadloos apparaat binnen het system, ongeacht in welk blok deze zich in bevind. (Bij het activeren van een draadloos apparaat zal de LED van het draadloze apparaat gaan oplichten).*

*Als er detectoren zijn geplaatst met een LED AAN/UIT functie, dan kan deze tegelijk met de zone test worden aangezet. (de installateur kan dit zo configureren dat deze automatisch tegelijk gestart wordt bij het begin van de test).*

*De zone test kan eerder dan de ingestelde tijd beëindigt worden door gebruik te maken van de "STOP TEST" functie (TESTEN* ZONE TEST *STOP TEST). Het kan ongeveer 6 seconden duren voordat de test daadwerkelijk beëindigt is.*

12.Afhankelijk van het type detector kunt u deze testen door:

- magneetcontact openen en sluiten van de deuren of ramen;
- bewegingsdetectoren loop door het zicht van de detectoren;
- overige detectoren volg voor het testen van deze detectoren de instructies op van de fabrikant.
- 13.Om de testresultaten te bekijken opent u weer het ZONE TEST submenu (zie: stappen 1-5) en selecteer de TOON RESULTATEN optie. Nu is het mogelijk om door de lijst met resultaten heen te scrollen met de ▲ en ▼ toetsen. Druk op de ▶ of ◀ toets om te schakelen naar de grafische mode waarin de informatie wordt weergegeven via symbolen:

- zone was niet geactiveerd,

• zone was geactiveerd.

Door op de  $\triangleright$  of  $\blacktriangleleft$  toets te drukken in de grafische mode kan informatie van de volgende 32 zones worden weergegeven (zie ook de beschrijving van de  $\mathbb H$  LED's, p. 8).

![](_page_37_Picture_14.jpeg)

*De testresultaten kunnen worden verwijderd via de WIS. RESULTATEN functie (TESTEN ZONES TEST WIS. RESULTATEN).*

### **5.14 Aansturen van uitgangen**

U kunt via het bediendeel uitgangen in het systeem activeren of deactiveren (om bijv. verlichting te schakelen, rolluiken te bedienen, etc.)

![](_page_37_Picture_18.jpeg)

*Indien de installateur de functie heeft ingesteld om deze snel te kunnen starten zonder gebruikers autorisatie, dan kunt u deze functie starten door het indrukken van 8 en daarna de toets.*

- 1. Voer uw code in en bevestig deze met de  $\bigstar$  toets.
- 2. Druk op toets 8. Afhankelijk van hoe het alarmsysteem geconfigureerd is door de installateur, dan kan:
	- een groep van uitgangen worden weergegeven. Gebruik de ▼ en ▲ toetsen om de juiste groep te selecteren en dit te bevestigen door op de  $#$  toets te drukken om zo een lijst van uitgangen weer te geven;
	- de lijst met aan te sturen uitgangen direct worden weergegeven.

 $\boldsymbol{j}$ 

- 3. Gebruik de  $\blacktriangledown$  en  $\blacktriangle$  toetsen om de uitgang te selecteren waarvan u de status wilt wijzigen om het aangesloten apparaat te activeren. De huidige status van de uitgangen wordt weergegeven met de volgende symbolen:
	- uitgang niet actief (uit),
	- cuitgang actief (aan).
- 

*De uitgang status kan worden weergegeven op basis van een zone status. De getoonde symbolen dienen dan als volgt gezien te worden:*

- *- zone niet actief (het apparaat aangestuurd door de uitgang is inactief);*
- *- zone actief (het apparaat aangestuurd door de uitgang is actief).*

*De manier waarop de status van rolluiken wordt weergegeven verschilt met de status van andere uitgangen (zie: "Aansturen van uitgangen").*

### **5.14.1 Aansturen van PULS type uitgangen**

Wanneer de uitgang niet actief is:

- $-$  Druk op de  $\blacktriangleright$  toets om de uitgang te activeren voor de tijdsduur geprogrammeerd door;
- Druk op de  $\#$  toets om zelf de tijdsduur voor de uitgang te programmeren. Stel de tijd in en bevestig dit met de  $\#$  toets om de uitgang te activeren.

Zodra een uitgang actief is, dan kan deze worden gedeactiveerd door binnen dit menu op een willekeurige numerieke toets te drukken.

### **5.14.2 Aansturen van MAAK/BREEK type uitgangen**

Druk de  $\#$  of  $\blacktriangleright$  toets om status van de uitgang te veranderen. Zodra een uitgang actief is, dan kan deze worden gedeactiveerd door binnen dit menu op een willekeurige numerieke toets te drukken.

### **5.14.3 Aansturen van AFSTANDSBEDIENING type uitgangen**

Druk de  $\#$  of  $\blacktriangleright$  toets om de uitgang te activeren of van status te laten veranderen. Afhankelijk van de hoe de uitgang geprogrammeerd, is zal deze voor een bepaalde tijd actief worden of van status veranderen. Zodra een uitgang actief is, dan kan deze worden gedeactiveerd door binnen dit menu op een willekeurige numerieke toets te drukken.

### **5.14.4 Aansturen van ROLLUIK type uitgangen**

De ROLLUIK OP en ROLLUIK NEER type uitgangen worden altijd als paar en opeenvolgend geprogrammeerd. In de lijst van uitgangen wordt enkel de naam van de uitgang weergegeven die geprogrammeerd is als een ROLLUIK OP. De status van de uitgang wordt als volgt in het display weergegeven:

- Uitgang inactief (uit),
- $\uparrow$  ROLLUIK OP uitgang actief (aan),
- $\downarrow$  ROLLUIK NEER uitgang actief (aan).

Door het indrukken van de  $\#$  of  $\blacktriangleright$  toets zal op het display een cursor verschijnen onder het symbool met de uitgang status. Het indrukken van de  $\blacktriangle$  toets zal het uitgangstype ROLLUIK OP activeren, en het indrukken van de ▼ toets zal het uitgangstype ROLLUIK NEER activeren. Ongeacht de status van de uitgang kan door het indrukken van elke willekeurige numerieke toets, de uitgang uitschakelen. Indien u klaar bent met het aansturen van de rolluik type uitgangen, druk dan de  $\#$  of  $\blacktriangleleft$  toets in om terug te keren naar de lijst met uitgangen (de cursor onder de status indicatie zal verdwijnen).

# **6. Gebruik van blok bediendelen**

De hoofdtaak van een blok bediendeel is het in of uitschakelen van één blok. Tevens kan deze een aantal andere functies bieden, zoals bijv.: toegangscontrole (het open sturen van één deur).

![](_page_39_Figure_4.jpeg)

SATEL heeft de volgende blok bediendelen in het assortiment:

### **INT-S**;

### **INT-SK**;

**INT-SCR** (multifunctioneel bediendeel, en biedt ook de blok bediendeel functionaliteit).

De bediendelen hebben achtergrondverlichting voor de toetsen en zijn in verschillende kleur versies verkrijgbaar. De kleur versie wordt aangegeven met een letter na de bediendeel naam aanduiding (bijv. INT-S-GR – groene achtergrondverlichting; INT-S-BL – blauwe achtergrondverlichting).

### **6.1 Beschrijving van de blok bediendelen**

### **6.1.1 LED indicaties**

![](_page_39_Picture_201.jpeg)

### **Tabel 4. Beschrijving van de LED's op blok bediendelen.**

*De ingeschakelde LED indicatie kan na een geprogrammeerde tijdsperiode door de installateur worden uitgeschakeld.*

*Indien de installateur de GRADE 3 optie ingeschakeld heeft, dan zal:*

*de LED geen alarmen weergeven;*

 *het knipperen van de LED betekenen dat er een storing in het systeem is, sommige zones overbrugd zijn of dat er een alarm is.*

*De en LED's knipperen om en om als het systeem op het invoeren van een tweede code wacht om het systeem in of uit te schakelen.*

*Als alle LED's om en om knipperen, dan betekent dat er geen communicatie met het alarmsysteem is.*

### **6.1.2 Toetsen**

De toetsen maken autorisatie van een gebruiker mogelijk door het invoeren van een code en het uitvoeren van de beschikbare functies op het blok bediendeel.

Op het INT-SCR bediendeel is ook een extra  $\Vert \psi \Vert$  knop beschikbaar. Deze knop bediend de OC uitgang van het bediendeel (de uitgang is actief als de knop wordt ingedrukt).

### **6.1.3 Ingebouwde proximity kaartlezer**

Het INT-SCR bediendeel heeft een ingebouwde kaartlezer voor het bedienen van het systeem met gebruik van proximity kaarten (proximity kaarten of andere 125 kHz passieve transponders). De installateur kan bepalen of de lezer gebruikt kan worden.

Het aanbieden van een kaart is het zelfde als het invoeren van een code en te bevestigen met een **\***. Het lang voorhouden van een kaart (voor ongeveer 3 seconden) wordt gezien als het op dezelfde manier invoeren van een code en een  $\#$ .

### **6.1.4 Geluid signaleringen**

### **Pieptonen worden gegenereerd bij het bedienen van het systeem**

*De installateur kan de geluiden uitschakelen of deze te vervangen door het laten knipperen van de toetsen achtergrondverlichting.*

- **1 korte piep** het indrukken van een willekeurige cijfertoets, het bevestigen van een ingevoerde code of dat een kaart is uitgelezen.
- **2 korte piepjes** acceptatie van de eerste code tijdens de procedure voor het in/uitschakelen met twee codes.
- **3 korte piepjes** signalering van het:
	- het starten van de inschakelprocedure (er is uitgangsvertraging geprogrammeerd voor het blok) of inschakeling (er is geen uitgangsvertraging in het blok),
	- uitschakelen en/of alarm herstellen.
- **4 korte en 1 lange piep** bevestiging van de dat functie uitgevoerd is.
- **3 x korte piepjes** de gebruiker dient zijn/haar code te wijzigen.
- **1 lange piep** inschakelen niet mogelijk (Er zijn geopende zones in het blok of er is een storing).
- **2 lange piepjes** onbekende code/kaart.
- **3 lange piepjes** functie niet beschikbaar.

### **Geluiden gegenereerd door gebeurtenissen**

![](_page_40_Picture_27.jpeg)

*Alleen door de installateur geselecteerde gebeurtenissen zullen worden gesignaleerd. Alarmen worden gesignaleerd voor de tijdsduur geprogrammeerd door de installateur.*

**5 korte piepjes** – zone activering (BEL).

**Lange piep elke 3 seconden, gevolgd door een serie van korte piepjes voor 10 seconden en 1 lange piep** – aftellen van de uitgangsvertraging (als de tijd korter is dan 10 seconden, dan zal alleen de laatste serie van korte piepjes worden gegenereerd).

**Een serie van 7 piepjes met afnemende tijdsduur, herhaald elke paar seconden** – aftellen van de auto-inschakel vertraging.

**2 korte piepjes elke seconde** – aftellen van de ingangsvertraging.

**Continue piep** – alarm.

**Lange piep elke 2 seconden** – alarm geheugen.

**Lange piep elke seconde** – brandalarm.

**Korte piep elke 2 seconden** – brandalarm geheugen.

**Veel korte piepjes** – deur te lang geopend.

### **6.2 Functies beschikbaar op het blok bediendeel**

### **6.2.1 [Code]**

Afhankelijk van het gebruikerstype, autorisatieniveau, bediendeel instellingen en de status van het alarmsysteem, zal bij het invoeren van de code gevolgd door de  $\bigstar$  toets, dit resulteren in het uitvoeren van één of meerdere functies:

- het openen van de deur (activering van het relais);
- het uitschakelen van het blok:
- het herstellen van het alarm;
- het wijzigen van de status van uitgangen met type 25. MAAK/BREEK;
- het aanzetten van uitgangen met type 24. PULS;
- bevestiging van de bewakersronde;
- het inschakelen van de tijdelijke blok blokkering.
- $\boldsymbol{i}$ *De meeste van de bovenstaande functies zijn beschikbaar na het activeren van de SLOT [SLOT FUNCTIE] optie voor het blok bediendeel. Of de functies beschikbaar zijn hangt ook af van andere bediendeel opties (bijv. als het slot in de AAN ALS BLOK IN IS [AAN ALS BLOK IN] functie staat, dan zullen de meeste functies niet beschikbaar zijn).*

### **6.2.2 [Code]**

Afhankelijk van het gebruikerstype, autorisatieniveau, bediendeel instellingen en de status van het alarmsysteem, zal bij het invoeren van de code gevolgd door de  $\#$  toets, dit resulteren in het uitvoeren van één of meerdere functies:

- het starten van de blok inschakel procedure / inschakeling;
- uitschakelen van het blok;
- het herstellen van het alarm;
- het wijzigen van de status van uitgangen met type 25. MAAK/BREEK;
- het aanzetten van uitgangen met type 24. PULS;
- bevestiging van de bewakersronde;
- het inschakelen van de tijdelijke blok blokkering;
- het deblokkeren voor de geldmachine toegang.

### **6.2.3 Snel inschakelen**

De installateur kan inschakelen van het systeem toestaan, zonder dat hiervoor een code gebruikt hoeft te worden.

- 1. Selecteer de inschakel mode (druk op één van de volgende toetsen: 0 volledig inschakelen; 1 – volledig inschakelen + overbruggen; 2 – inschakelen zonder volgzones; 3 – inschakelen zonder volgzones en zonder ingangsvertraging).
- 2. Druk op de  $\#$  toets. De inschakel procedure zal starten.

### **6.2.4 Activeren van een alarm op het bediendeel**

De installateur kan het activeren van alarmen op het bediendeel toestaan. Om een alarm te activeren doet u het volgende:

**brandalarm** – druk op de  $\overline{H}$  (INT-S) /  $\overline{H}$  (INT-SK) /  $\overline{H}$  (INT-SCR) toets voor ongeveer 3 seconden;

**medisch (axillair) alarm** – druk op de 0 toets voor ongeveer 3 seconden;

**paniekalarm** – druk op de  $\overline{\bullet}$  (INT-S) /  $\overline{\bullet}$  (INT-SK) /  $\overline{\bullet}$  (INT-SCR) toets voor ongeveer 3 seconden. De installateur bepaalt of het geactiveerde alarm, luid (met sirenes) of een stil (zonder sirenes) alarm zal genereren .

### **6.2.5 Het alarmgeluid op een bediendeel stopzetten**

Als op het bediendeel een alarm gesignaleerd wordt, dan zal het indrukken van een willekeurige cijfertoets het geluid voor ongeveer 40 seconden uitzetten.

### **6.2.6 Wijzigen van de code**

De installateur kan het wijzigen van de eigen code toestaan op het blok bediendeel.

- 1. Druk op de 1 toets voor ongeveer 3 seconden.
- 2. Als de  $\blacksquare$  en  $\blacksquare$  LED's om de beurt starten met knipperen, voer dan uw oude code in en bevestig dit met de  $#$  toets.
- 3. Als de  $\Box$  en  $\Box$  LED's om de beurt starten met knipperen, voer dan uw nieuwe code in en bevestig dit met de  $#$  toets.

### **7. Spraakberichten bevestigen**

De installateur kan het alarmsysteem zo configureren dat bij het beluisteren van een spraakbericht deze bevestigd moet worden (zodat het systeem weet dat het bericht goed ontvangen is). Indien er geen bevestiging volgt zal het alarmsysteem u meerdere malen gaan bellen, of de volgende in de lijst om zo het bericht nogmaals af te spelen. Indien u het bericht beluisterd heeft kunt u deze met een telefoon, bij gebruik van DTMF tonen, bevestigen. De installateur bepaalt of dit een willekeurige 4 cijferige code is, of dat dit een gespecificeerde code moet zijn om het bericht te bevestigen. Na het invoeren van de code dient dit bevestigd te worden met de  $\#$  toets. Hierna zal het alarmsysteem u informeren met de volgende geluidssignalen:

- **1 korte piep, elke 3 seconden herhaald** het bericht is bevestigd, wacht op afspelen van het volgende spraakbericht;
- **4 korte en 1 lange piep** het bericht is bevestigd, er zijn geen spraakberichten meer;

**2 lange piepjes** – een ongeldige code is ingevoerd (het bericht is niet bevestigd).

![](_page_42_Picture_22.jpeg)

*Als het alarmsysteem verschillende berichten verzend en bevestiging van de spraakberichten is noodzakelijk, dan dient elk bericht apart bevestigd te worden. Het* *eerste bericht dient bevestigd te worden voordat het tweede bericht kan worden afgespeeld, en zo verder.*

*De installateur kan het alarmsysteem zo configureren dat bij bevestiging van het bericht:*

- *berichten voor andere gebruikers niet zal versturen;*
- *u toegang krijgt tot het spraakmenu van de INT-VG module.*

### **8. Oproepen beantwoorden en telefoon bediening**

*De informatie hieronder heeft geen betrekking op alarmsystemen waarop een INT-VG module aangesloten is.*

Het beantwoorden van oproepen en telefoon bedieningsfuncties zijn beschikbaar voor gebruikers met een **telefooncode**. Deze functies eist dat altijd een DTMF telefoon wordt gebruikt. De oproep beantwoord functie is om informatie te verkrijgen over de status van een blok (ingeschakeld, uitgeschakeld). Met de telefoon bedieningsfunctie is het mogelijk om uitgangen van het type AFSTANDSBEDIENING aan te sturen met gebruik van de telefooncode.

### **8.1 Telefoonoproepen beantwoorden**

- 1. Verbinding maken met het alarmsysteem kan met één van de volgende methodes (vraag uw installateur over welke methode ondersteund wordt door het alarmsysteem):
	- **Enkele oproep** bel het telefoonnummer van het alarmsysteem. Het alarmsysteem zal de oproep beantwoorden na het vooraf ingestelde belsignalen door de installateur.
	- **Dubbele oproep** bel het telefoonnummer van het alarmsysteem. Hang op na het vooraf ingestelde belsignalen door de installateur. Bel nogmaals binnen drie minuten naar het alarmsysteem. De oproep zal gelijk door het alarmsysteem worden beantwoord.

De verbinding met het systeem zal worden gesignaleerd met drie korte pieptonen.

- 2. Voer uw telefooncode in op uw telefoon. 4 korte en 1 lange pieptoon bevestigen dat u toegang heeft tot de beantwoord oproep functie. Indien de code ongeldig is zult u dit horen door twee lange pieptonen.
- $\boldsymbol{j}$ *Indien u per ongeluk een verkeerde code invoert, ga dan gewoon verder totdat de 4 cijfers ingevoerd zijn. Het alarmsysteem zal dan signaleren dat de code foutief is, waarna u de juiste code weer in kunt voeren.*

*Na het invoeren van 3 x een foutieve code zal het alarmsysteem de verbinding verbreken.*

*Bij een enkele oproep zal:*

- *indien geen code ingevoerd wordt de verbinding worden verbroken,*
- *als een ongeldige code ingevoerd wordt, de verbinding worden verbroken,*

*het alarmsysteem zal daarna geen oproepen meer beantwoorden voor een paar minuten.*

3. Binnen 15 seconden dient u het twee-cijferige blok nummer in te voeren (bijv. 01, 07 of 15). Het alarmsysteem zal u informeren over de blok status d.m.v. geluidssignalen:

3 korte piepjes – het blok is uitgeschakeld;

4 korte en 1 lange piep – het blok is ingeschakeld.

Indien geen toets op de telefoon wordt ingedrukt voor de tijdsduur van 15 seconden, dan zal het alarmsysteem de verbinding verbreken.

4. De verbinding kan ook verbroken worden door het indrukken van de 0 en  $\#$  toetsen.

### **8.2 Telefoon bediening**

- 1. Zorg dat u toegang heeft tot de telefoon beantwoord functie (stappen 1-2 in sectie "Telefoonoproepen beantwoorden").
- 2. Druk binnen 15 seconden de 2 en de  $\#$  toets in op het toetsenbord van de telefoon. 4 korte piepjes en 1 lange piep zal u informeren dat u toegang heeft tot de telefoon bedieningsfunctie.
- 3. Druk binnen 15 seconden de 2 cijfers in van de afstandsbediening uitgang (bijv. 01, 07 of 15). Het alarmsysteem zal u informeren dat de status van de uitgang gewijzigd is d.m.v. geluidsignalen:

3 korte piepjes – de uitgang is gedeactiveerd;

4 korte en 1 lange piep – de uitgang is geactiveerd.

![](_page_44_Picture_10.jpeg)

 $\boldsymbol{i}$ 

*De werkingsmode van de AFSTANDSBEDIENING type uitgang hangt af van hoe deze door de installateur geconfigureerd is.*

4. De verbinding kan ook verbroken worden door het indrukken van de 0 en  $\#$  toetsen. U kunt ook 1 en een  $\#$  indrukken om zo naar de telefoon beantwoord functie te gaan.

### **8.3 Audio alarm verificatie**

*Audio alarm verificatie op afstand is mogelijk als een INT-AV module aangesloten is op het alarmsysteem.*

- 1. Zorg dat u toegang heeft tot de telefoon beantwoord functie (stappen 1-2 in sectie "Telefoonoproepen beantwoorden").
- 2. Druk binnen 15 seconden de 3 en de  $#$  toets in op het toetsenbord van de telefoon. 4 korte piepjes en 1 lange piep zal u informeren dat u toegang heeft tot de audio alarm verificatie functie. Met DTMF commando's kunt u starten met inluisteren/ praten zoals beschreven in de handleiding van de INT-AV module.

# **9. SMS bediening alleen INTEGRA 128-WRL**

Het INTEGRA 128-alarmsysteem kan bediend worden met het gebuikt van SMS berichten met daarin juiste bedieningscommando's. De inhoud van het commando en de extra regels om deze te gebruiken (gebruik van kleine letters en hoofdletters, toevoegen van een telefooncode aan de inhoud van het SMS bericht, etc.) worden geprogrammeerd door de installateur. Indien de juiste sturingscommando's geprogrammeerd zijn door de installateur, dan kunnen SMS berichten gebruikt worden om:

- activeren van geselecteerde zones;
- tijdelijk overbruggen van geselecteerde zones;
- uit de overbrugging halen van geselecteerde zones;
- inschakelen van geselecteerde blokken in de geselecteerde mode;
- uitschakelen van geselecteerde blokken;
- alarmen herstellen in geselecteerde blokken;
- activeren van geselecteerde PULS type uitgangen;
- activeren van geselecteerde MAAK/BREEK type uitgangen;
- deactiveren van geselecteerde MAAK/BREEK type uitgangen;
- omschakelen van geselecteerde MAAK/BREEK type uitgangen;
- de status controleren van geselecteerde blokken;
- zend USSD codes naar de SIM kaart in de module (bijv. om de kaart status te controleren en deze zo weer op te laden). Het antwoord van de provider zal in een SMS bericht naar het telefoonnummer worden gezonden waar vanaf het commando verzonden was.

Als USSD codes verzonden worden, dan dient het SMS bericht er als volgt uit te zien:

### **xxxxxx=yyyy=**

waar "xxxxxx" het sturingscommando is, en "yyyy" is de USSD code welke ondersteund wordt door de GSM netwerk provider.

Het SMS bericht mag meerdere sturingscommando's bevatten.

Indien correct door de installateur geprogrammeerd, dan zal het alarmsysteem bij het uitvoeren van de sturingscommando's, SMS berichten sturen naar de telefoon waar vanaf de sturingscommando's verzonden waren.

### **10. Het alarmsysteem bedienen met een handzender**

Voor op een INTEGRA 128-WRL of elk ander alarmsysteem waar op een ACU-120, ACU- 270, ACU-100, ACU-250, INT-RX of INT-RX-S module aangesloten is, dan kunt u het alarmsysteem bedienen met een handzender. Een gebruiker kan max. 2 handzenders hebben:

- een tweeweg APT-100 handzender ondersteund door het ABAX systeem (ACU-120, ACU-270, ACU-100 controller (firmware versie 2.00 of nieuwer) of een ACU-250 controller);
- een 433 MHz handzender ondersteund door de INT-RX of INT-RX-S module.

Een handzender kan tot 6 functies uitvoeren. Voor elke handzender worden de functies uitgevoerd door het indrukken van een knop of combinatie van knoppen. Op de APT-100 tweeweg handzender kan ook informatie worden weergegeven via de LED's van de handzender, en kunnen individueel worden toegewezen (zie: "Toevoegen van een handzender" p. 30).

![](_page_45_Figure_16.jpeg)

![](_page_46_Figure_1.jpeg)

**Fig. 7. MPT-300 handzender (433 MHz handzender). A – nummering van de knoppen. De knop met nummer 5 correspondeert met de combinatie van knoppen 1 en 3 op andere 433 MHz handzenders.**

# **11. Handleiding update historie**

![](_page_47_Picture_413.jpeg)

### **12. Korte beschrijving van het bediendeel**

![](_page_49_Figure_3.jpeg)